# Anwenderhandbuch

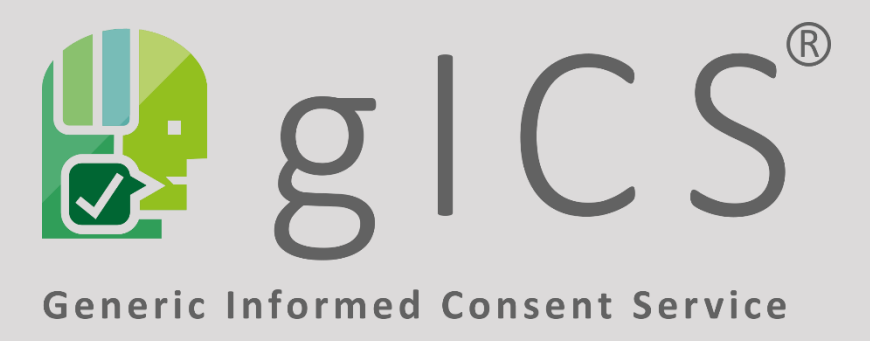

<span id="page-0-0"></span>Version 2.14.0 vom 31.03.2022

*Herausgeber*:

Unabhängige Treuhandstelle der Universitätsmedizin Greifswald K.d.ö.R.

*Ersteller:* Christopher Hampf, M.Sc. Ellernholzstr. 1-2 17475 Greifswald

Tel. 03834 / 86-7851, Fax: 03834 / 86-6843 E-Mail: christopher.hampf@uni-greifswald.de

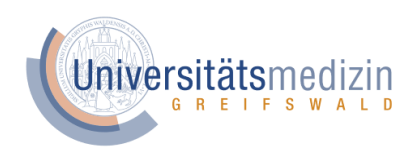

# <span id="page-1-0"></span>**Versionierung**

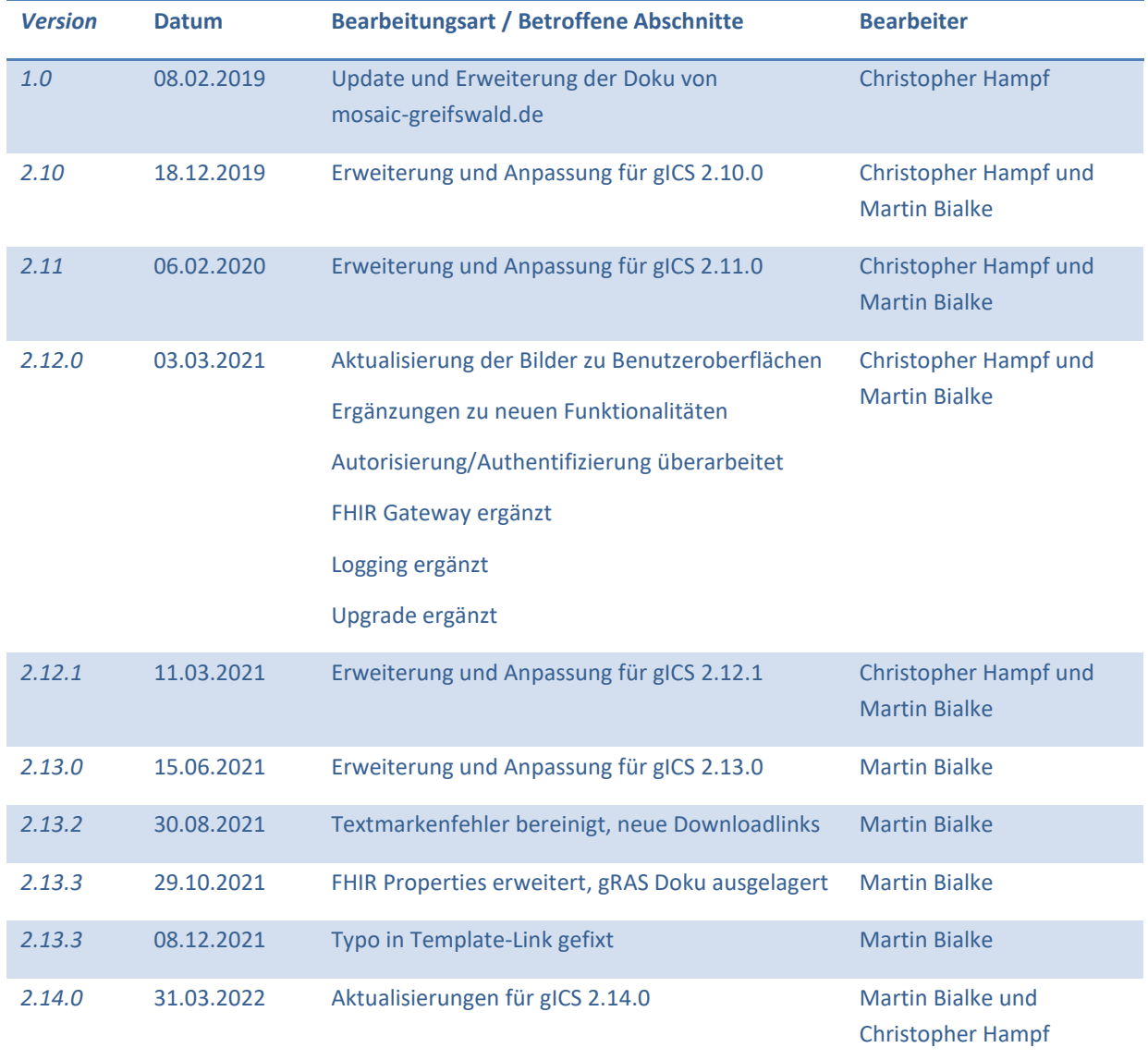

# <span id="page-2-0"></span>**Inhalt**

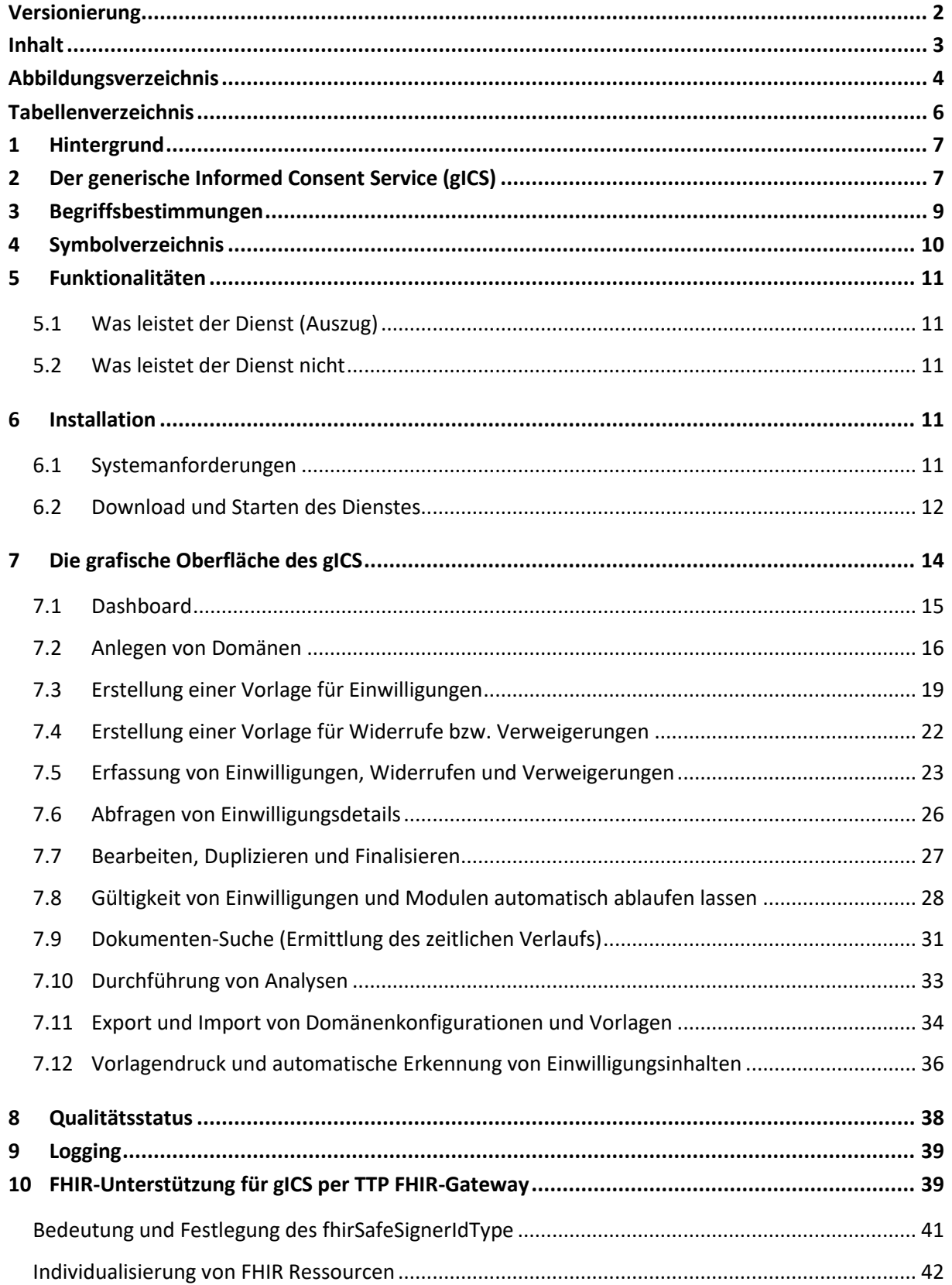

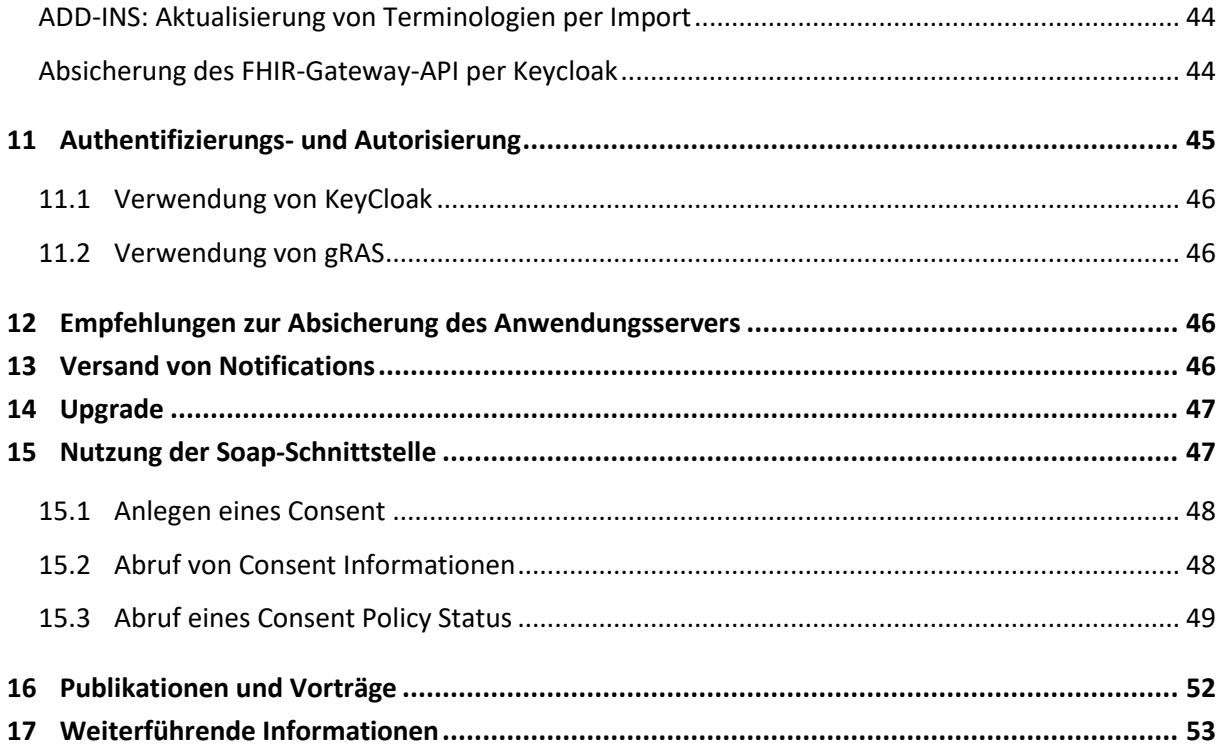

# <span id="page-3-0"></span>**Abbildungsverzeichnis**

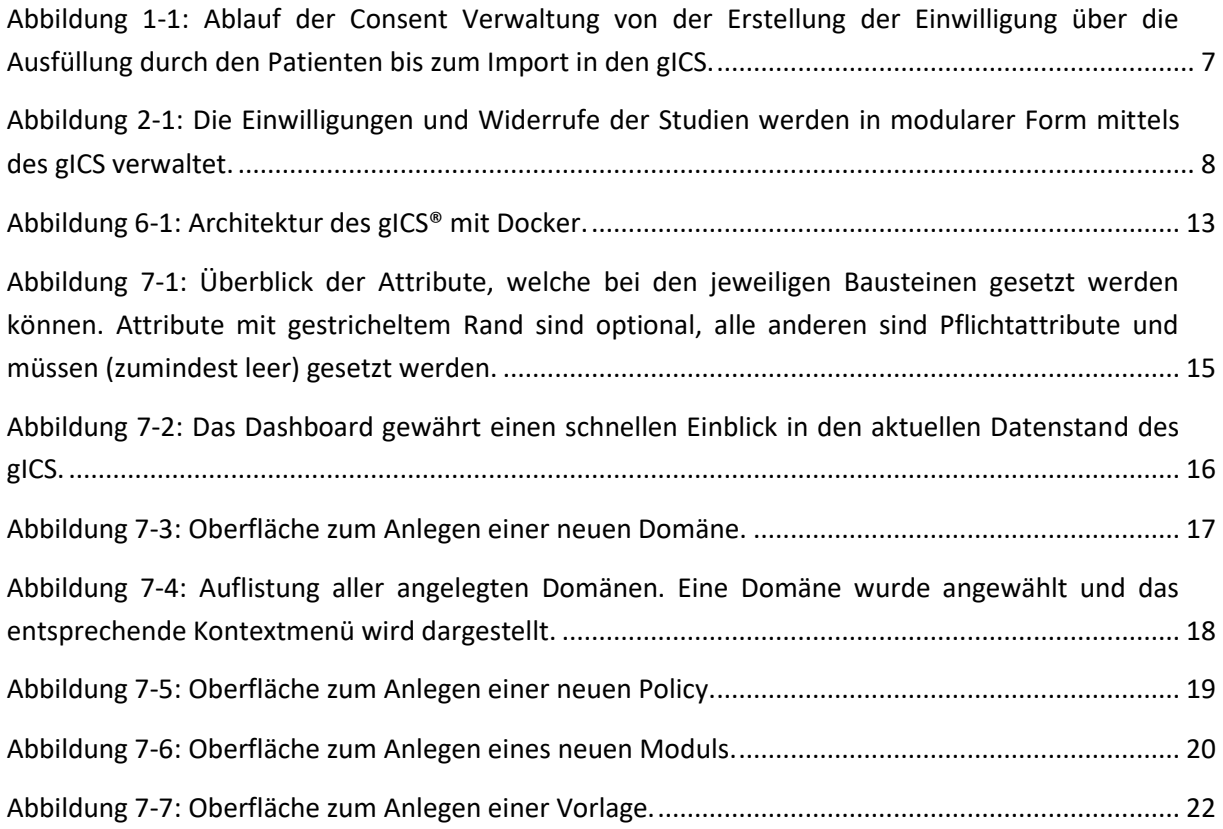

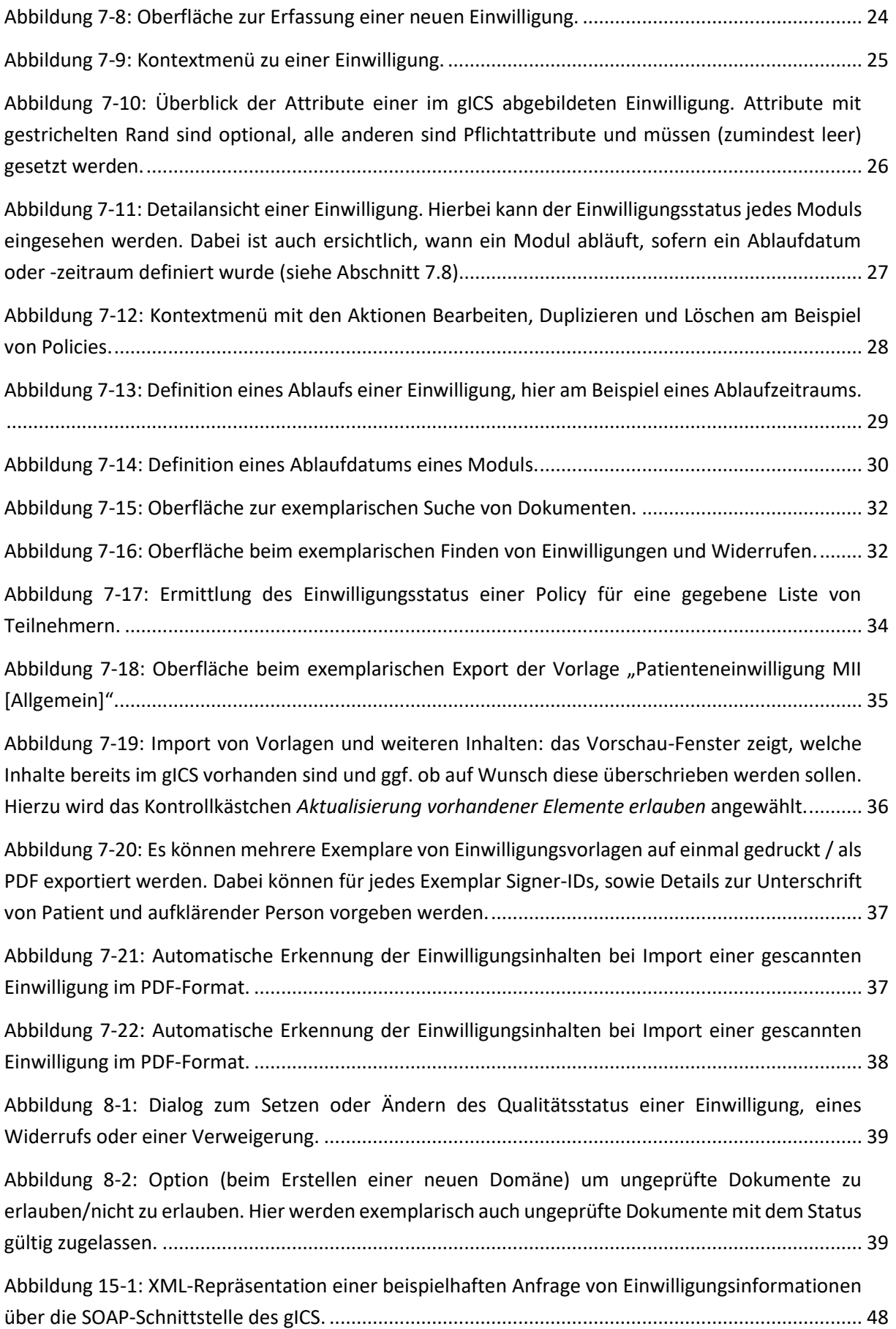

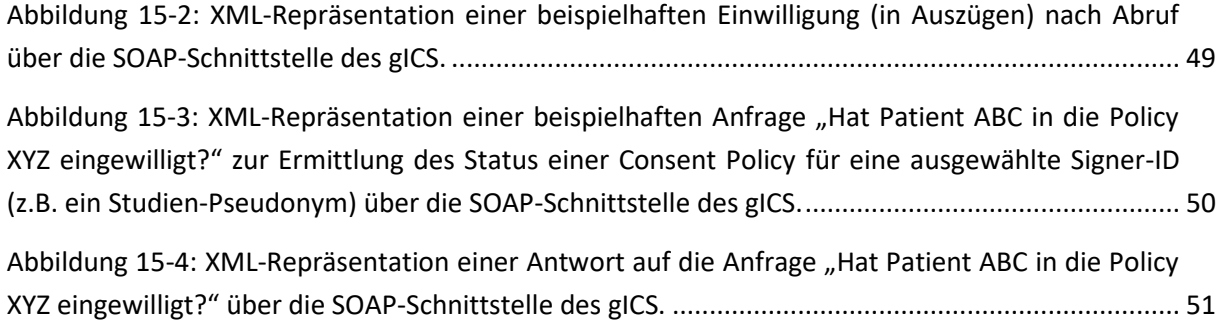

# <span id="page-5-0"></span>**Tabellenverzeichnis**

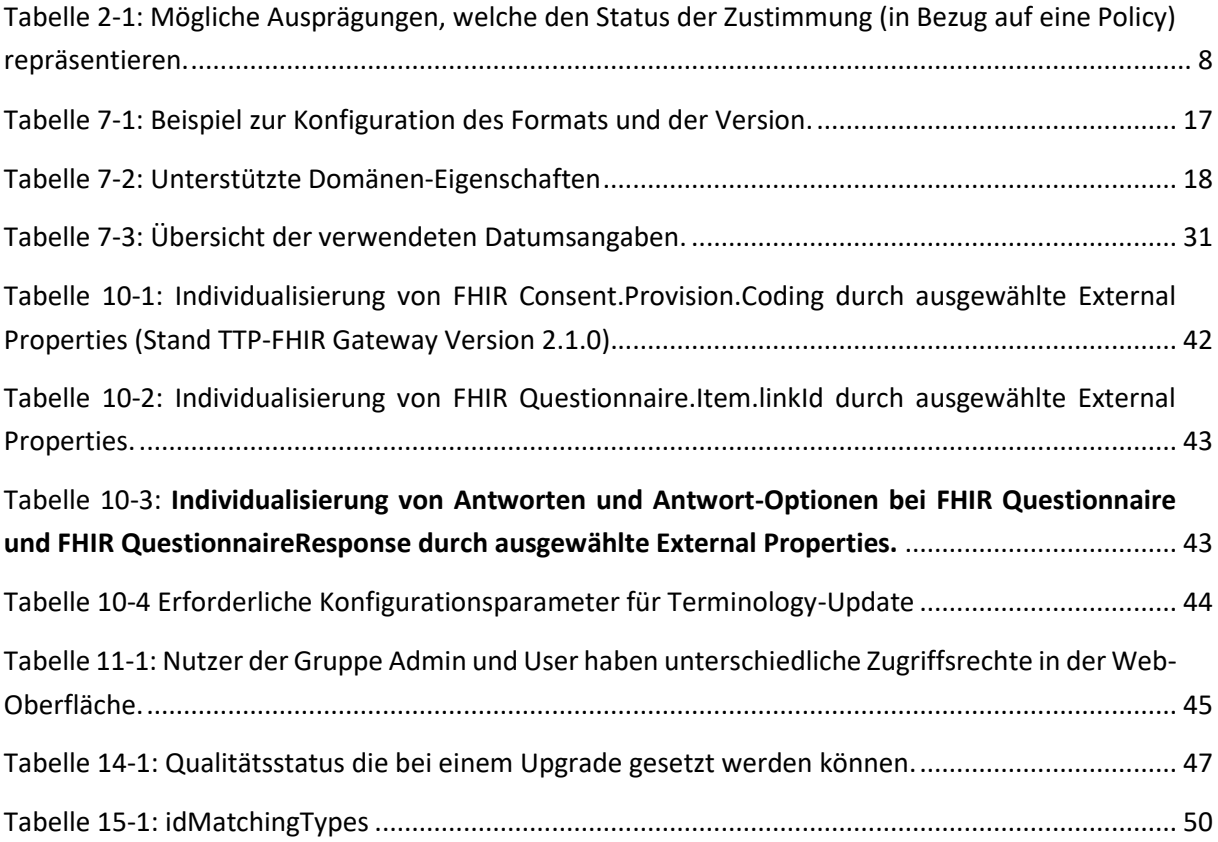

# <span id="page-6-0"></span>**1 Hintergrund**

Die Erhebung, Verarbeitung und Nutzung von medizinischen Forschungsdaten erfordert im Regelfall eine zweckbezogene informierte Einwilligung des Betroffenen, den sogenannten Informed Consent (IC) (vgl. Art. 6-11 DSGVO).

Im Kontext stetig wachsender nationaler und internationaler Forschungsinitiativen ist ein zuverlässiges und effizientes Verfahren zur digitalen Verwaltung von Einwilligungen und Widerrufen unabdingbar. Zu diesem Zweck wurde am Institut für Community Medicine das Einwilligungsmanagement generic Informed Consent Service (gICS) entwickelt. Dieser gICS ist sowohl in papierbasierte als auch rein digitale Arbeitsabläufe integrierbar und dient der Verarbeitung modular abgebildeter Einwilligungen und Widerrufen im Studienkontext. In der Praxis hat es sich bewährt, inhaltlich oder logisch zusammenhängende Prozessschritte der Datenverarbeitung (Policies) zu Modulen zusammenzufassen (z.B. Modul "Umgang mit Daten").

Im gICS stellen Vorlagen (Templates) die digitale Umsetzung eines unausgefüllten und strukturierten Einwilligungsdokuments dar. Es besteht aus durch den Teilnehmer zustimmbaren Modulen und ergänzenden Informationen des Original-Einwilligungsdokumentes (Header, Footer, Pflichtmodulen, Festlegung von Antwortoptionen, Freitexten, etc.). Der gICS ist als Open Source Software lizensiert (AGPLv3) und kostenfrei für kommerzielle und nicht-kommerzielle Zwecke einsetzbar.

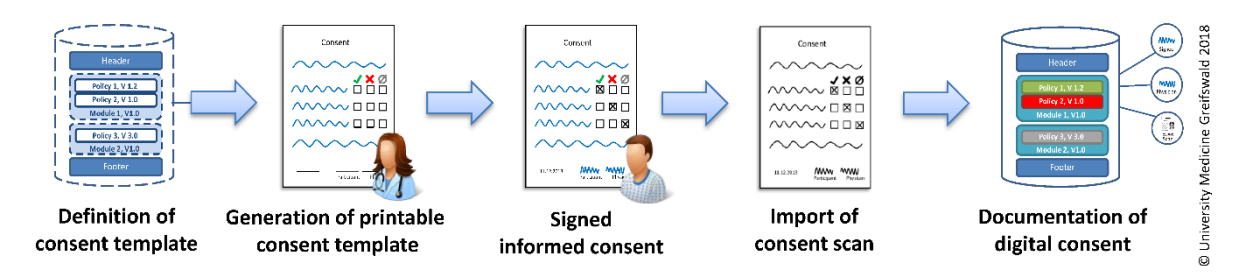

<span id="page-6-2"></span>**Abbildung 1-1:** Ablauf der Consent Verwaltung von der Erstellung der Einwilligung über die Ausfüllung durch den Patienten bis zum Import in den gICS.

# <span id="page-6-1"></span>**2 Der generische Informed Consent Service (gICS)**

Der generische Informed Consent Service (kurz: "gICS") fokussiert Einwilligungen und Widerrufe im Studienkontext. Der bereitgestellte Webservice stellt die Anbindung zur Verarbeitung modular abgebildeter Einwilligung dar. Auf diese Weise hat der Patient/Proband die Möglichkeit, seine Einwilligung zu einzelnen Punkten (z.B. Datenspeicherung, Wiederkontaktierung) zu geben. Jeder dieser Punkte wird als Policy bezeichnet, zu der der Status der Zustimmung in derzeit neun möglichen Ausprägungen (vgl. **[Tabelle 2-1](#page-7-1)**) erfasst wird. Da sich Inhalte einer Policy im Laufe der Zeit ändern können, sind diese versioniert. In Anlehnung an die papiergestützte Einwilligungserfassung werden eine oder mehrere Policies zu Modulen, und ein oder mehrere Module zu einer Vorlage zusammengefasst. Diese wird genutzt, um Einverständniserklärungen für den Probanden zu generieren. Die Unterschriften von Patient und Arzt vervollständigen das Informed Consent Dokument (vgl. **[Abbildung 2-1](#page-7-0)**).

<span id="page-7-1"></span>**Tabelle 2-1:** Mögliche Ausprägungen, welche den Status der Zustimmung (in Bezug auf eine Policy) repräsentieren.

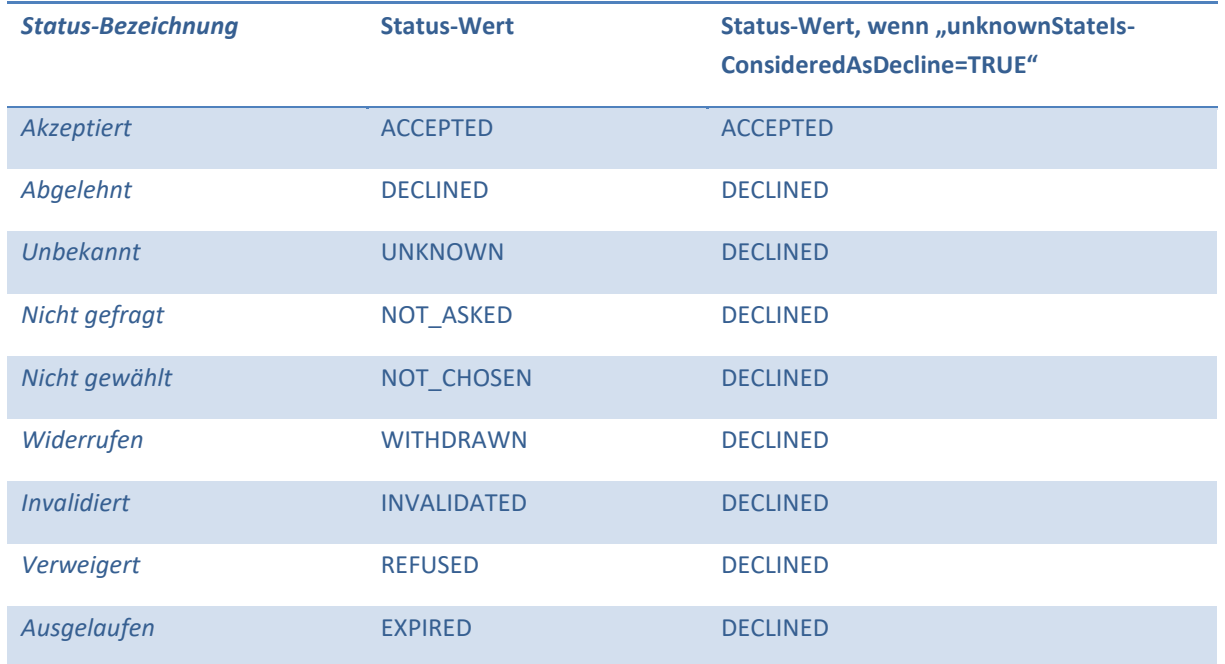

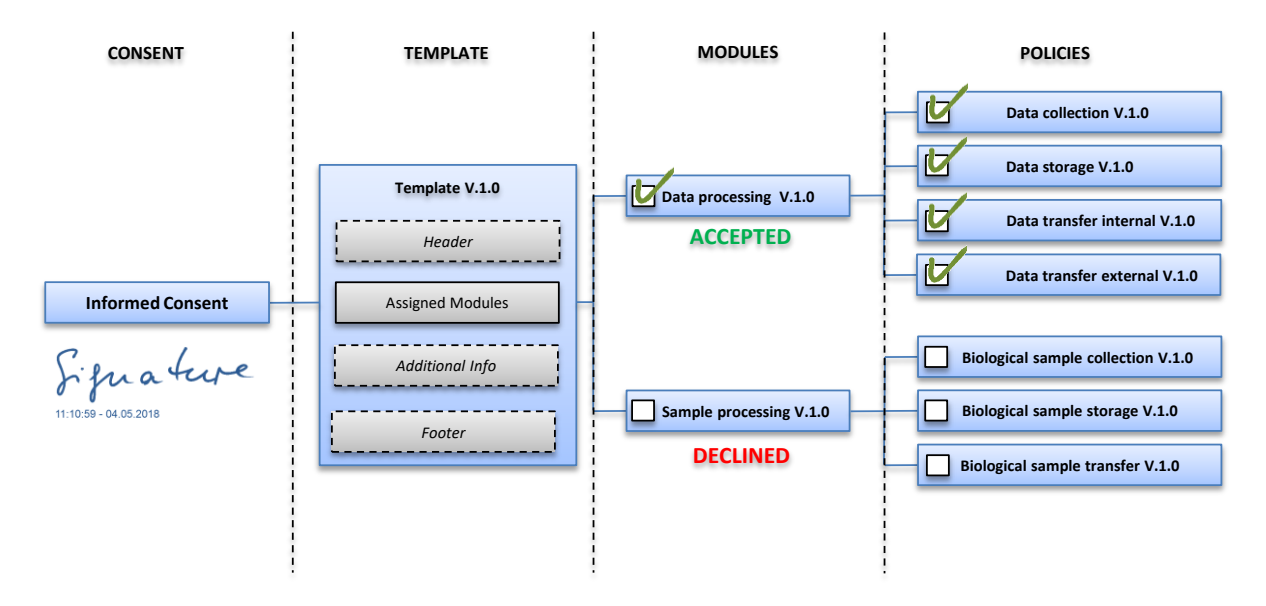

<span id="page-7-0"></span>**Abbildung 2-1:** Die Einwilligungen und Widerrufe der Studien werden in modularer Form mittels des gICS verwaltet.

# <span id="page-8-0"></span>**3 Begriffsbestimmungen**

### **Domäne (Domain)**

Eine Domäne ist eine organisatorische Einheit (Mandant), z.B. eine Studie, ein Projekt oder ein Institut.

### **Policy**

Eine Policy ist eine atomare Einheit, zu der eine Einwilligung erteilt werden kann, z.B. Speichern von Bioproben. Jede Policy kann einzeln abgefragt werden.

#### **Modul (Module)**

Aus verschiedenen Gründen (z.B. thematische Nähe oder Abhängigkeit der Policies) können mehrere Policies zu einem Modul zusammengefasst werden. Das führt dazu, dass ein Proband dieser Zusammenstellung von Policies nur komplett zustimmen kann.

### **(Einwilligungs-)Vorlage (Template)**

Eine Einwilligungsvorlage enthält einen einleitenden Text (Header), mindestens ein Modul und eine Abschlussbemerkung (Footer). Die Vorlage stellt den inhaltlichen Rahmen einer Einwilligung dar.

### **Teilnehmer-ID (Identifikator der betroffenen Person/Signer-ID)**

Die Einwilligung enthält typischerweise keine personenbezogenen Informationen, wie Adresse oder Geburtstag der betroffenen Person (Teilnehmer, Patient, Behandlungsfall, …). Um den Bezug zwischen Person und Einwilligung herzustellen, wird die Einwilligung mit mindestens einer eindeutigen Signer-ID versehen. Dies kann je nach Anforderungen die Fallnummer, ein Patientenidentifikator oder ein Studienpseudonym, o.ä. sein.

#### **Einwilligung (Consent)**

Eine Einwilligung ist eine ausgefüllte und unterzeichnete Einwilligungsvorlage mit Datumsangabe und Personenbezug (im Fall von gICS typischerweise eine Signer-ID, wie zum Beispiel ein Pseudonym).

#### **Ablaufeigenschaften (Expiration Properties)**

Eigenschaften in einem definierten Format zur Beschreibung der Gültigkeit (Dauer und/oder Zeitpunkt) von Policies, Modulen, Vorlagen und Einwilligungsdokumenten. Diese werden in Echtzeit durch den gICS bei der Abfrage von gültigen Einwilligungen ausgewertet.

#### **Externe Eigenschaften (External Properties)**

Diese externen Eigenschaften sind vollkommen frei nutzbar und Software-Entwicklern vorbehalten. Diese Eigenschaften können von externen Werkzeugen, wie zum Beispiel dem THS-Dispatcher ausgelesen werden und so beispielsweise für die bedingte Anzeige von Unter-Modulen, Textformatierungen u.v.m. verwendet werden. Die Angabe erfolgt dabei im Schema *ATTRIBUT=VALUE*. Mehrere Eigenschaften werden durch Semikolons getrennt.

### **Informierte Einwilligung (Informed Consent)**

Eine informierte Einwilligung (IC) setzt voraus, dass speziell geschultes Personal den Patienten/Studienteilnehmer umfassend über Inhalte und Auswirkungen seiner Einwilligung aufgeklärt hat. Der Patient/Studienteilnehmer hatte zudem die Möglichkeit Fragen zu stellen und wurde über die Möglichkeiten des Widerrufs der Einwilligung informiert.

### **Verweigerung/Ablehnung (Refusal)**

Eine Verweigerung ist die Aussage eines Teilnehmers, an einer Studie/Register nicht teilnehmen zu wollen. Der Status entspricht einer Person, die nie gefragt wurde. Lag zuvor bereits eine Einwilligung vor, muss ein Widerruf ausgefüllt werden.

### **Widerruf (Withdrawal)**

Der Widerruf ist die Rücknahme einer zuvor gegebenen Einwilligung. Im Gegensatz zur Verweigerung hat der Teilnehmer also bereits an der Studie/Register teilgenommen.

# <span id="page-9-0"></span>**4 Symbolverzeichnis**

Viele Informationen werden in der gICS-Oberfläche mit Symbolen dargestellt. Die Symbole werden auf der jeweiligen Seite in Form einer Legende erklärt. Andernfalls wird die Bedeutung zumindest dann angezeigt, wenn der Maus-Cursor über das jeweilige Symbol gefahren wird. Für einen Überblick sind hier einige Symbole erläutert.

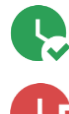

Das Dokument ist gültig.

Das Dokument ist ganz abgelaufen.

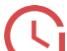

Das Dokument ist teilweise abgelaufen.

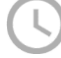

Das Dokument hat kein Ablaufdatum (läuft nicht automatisch ab).

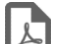

Das Dokument besitzt einen oder mehrere Scans (Herunterladen mit einem Klick).

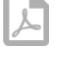

Das Dokument besitzt keinen Scan.

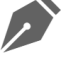

Das Dokument wurde auf Papier unterschrieben.

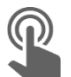

Das Dokument wurde digital unterschrieben.

# <span id="page-10-0"></span>**5 Funktionalitäten**

### <span id="page-10-1"></span>**5.1 Was leistet der Dienst (Auszug)**

- Erstellung und Verwaltung von Policies und Vorlagen
- Erfassung modular aufgebauter Einwilligungen
- Abbildung von Widerrufen
- Unterstützung von Versionierung
- automatisierbare Abfrage des Einwilligungsstatus frei konfigurierbar
- Festlegung von Pflichtpolicies
- Optionale Freitextfelder
- Suche nach individuellen, konsentierten Kennungen, wie zum Beispiel Fallnummern
- Integration papierbasierter Verfahren

### <span id="page-10-2"></span>**5.2 Was leistet der Dienst nicht**

- Definition von Abläufen im Umgang mit Einwilligungen und Widerrufen
- Entwurf der benötigten Inhalte der Konsentierungsdokumente, dies muss innerhalb der jeweiligen Studie selbst erfolgen (Der TMF Consent Wizard kann an dieser Stelle jedoch behilflich sein.)
- Ethische Prüfung der Konsentierungsdokumente, dies muss durch eine entsprechende Ethik-Kommission im Rahmen der Studie erfolgen

# <span id="page-10-3"></span>**6 Installation**

### <span id="page-10-4"></span>**6.1 Systemanforderungen**

### **Technisch / Infrastruktur**

- Installierte aktuelle Version von Docker<sup>1</sup> und Docker-Compose<sup>2</sup>
- Administrative Rechte
- Keine Nutzungsbeschränkungen auf die bereitgestellten Service- und Client-URLs
- Windows oder Ubuntu Server (oder vergleichbar) mit min. 8 GB Arbeitsspeicher, CPU (benötigter Arbeitsspeicher und CPU-Performance sind abhängig von erwarteter Datenmenge und -durchsatz)
- Mindestens 5 GB Festplattenspeicher (100.000 Datensätze inklusive Dokumentenscan (300 dpi, 3 seitig) entsprechen rund 5 GB)

1

 $1$  Weitere Informationen unter

 $2$  Weitere Informationen unter

### **Software: Anwendungs- und Datenbankserver (ohne Verwendung von Docker)**

- JDK 11 oder höher
- WildFly 24 oder höher
- EclipseLink 2.7.10
- MySQL-Connector 8 oder höher
- MySQL-Server 8 oder höher

### **Personell**

- Verantwortlicher mit grundlegenden IT-Kenntnissen zur Administration des Servers und zur Einrichtung des gICS-Dienstes (zuzüglich der Wartung und regelmäßiger Sicherungen der gICS-Datenbank)
- Verantwortlicher zur Administration und Pflege der gICS-Inhalte

⚠️**Hinweis:** Bei einem Upgrade einer bestehenden Instanz sind die Hinweise in **Kapitel [8](#page-37-0)** zu beachten.

### <span id="page-11-0"></span>**6.2 Download und Starten des Dienstes**

Um den gICS als Docker-Container zu starten, werden die Programme *Docker* und *Docker-Compose* benötigt. Beide Programme müssen hierfür installiert sein. Da zwischen beiden Programmen Inkompatibilitäten auftreten können, wird empfohlen die jeweils aktuellsten Versionen zu installieren.

Der gICS benötigt zur Ausführung mehrere Container (vgl. **[Abbildung 6-1](#page-12-0)**). Damit diese nicht einzeln gestartet werden müssen und entsprechend zusammengeschaltet werden müssen, wird der Dienst mit Docker-Compose gestartet.

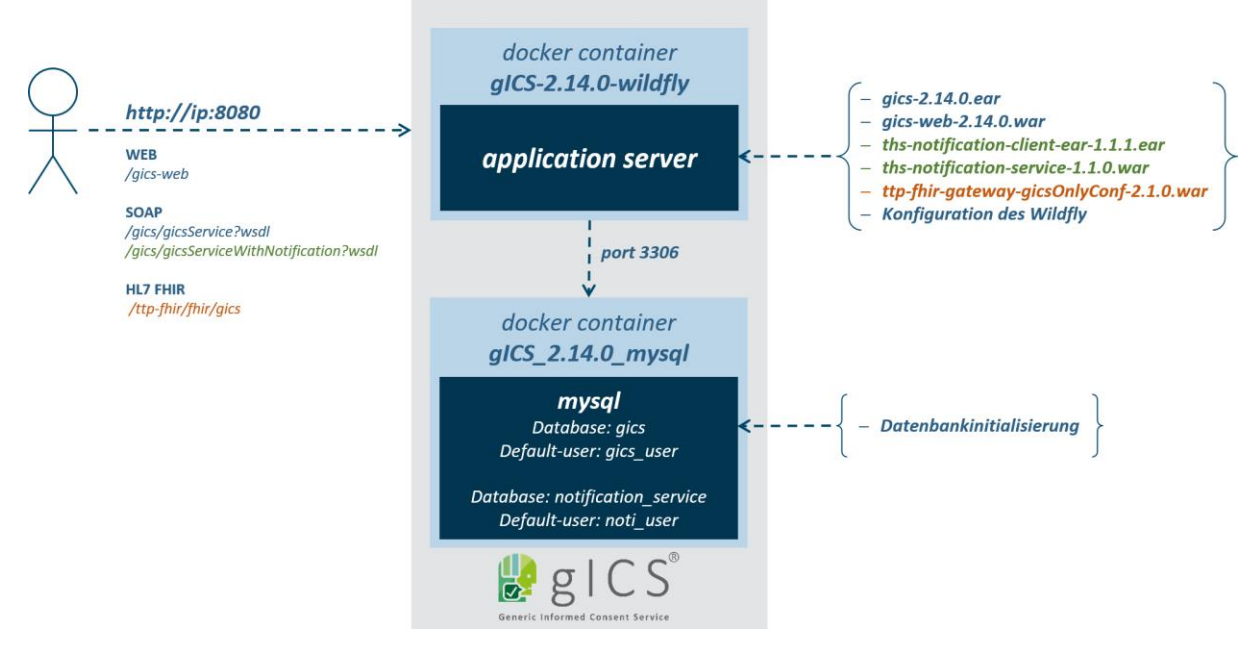

#### <span id="page-12-0"></span>**Abbildung 6-1:** Architektur des gICS® mit Docker.

Das Docker-System besteht aus zwei getrennten Containern. Zum einen aus einer Datenbankinstanz (MySQL) und zum anderen aus dem Anwendungsserver (WildFly inkl. Datenbank-Konnektoren). Der Anwendungsserver kommuniziert mit dem MySQL-Server über den Port 3306. Der Zugriff auf das System von "außen" erfolgt über den Web-Browser. Die Inhalte werden über den Port 8080 (gICS) für den Anwender bereitgestellt.

Um die folgenden Schritte problemlos durchführen zu können, wird ein Account mit administrativen Rechten benötigt. Exemplarisch werden die folgenden Befehle mit **sudo** ausgeführt.

#### **Download der benötigten Dateien**

Laden Sie die aktuellste Version von <https://www.ths-greifswald.de/forscher/gics/#download> herunter und entpacken Sie die ZIP-Datei. Diese enthält alle relevanten Docker-Compose-Dateien. Im Folgenden wird davon ausgegangen, dass der Ordner in das Verzeichnis /opt/ entpackt wurde. Der Pfad kann bei Bedarf angepasst werden.

#### **Vergabe von Schreibrechten**

```
sudo chmod -R 755 /opt/compose-wildfly/
chown -R 1000:1000 /opt/compose-wildfly/logs/ /opt/compose-
wildfly/deployments/
```
Aus Gründen von Leistung und Ausfallsicherheit sollten die Container des gICS auf einem dedizierten Server eingerichtet werden. Zur Administration werden der User gics (uid 1000) aus der Gruppe users (gid 1000) genutzt.

#### **Wechseln in das gICS-Verzeichnis für die Standard-Version**

```
cd /opt/compose-wildfly/
```
#### **Prüfen der Docker-Version (vorausgesetzt ist Version 1.13.1 oder höher)**

sudo docker -v

**Prüfen der Docker-Compose-Version (vorausgesetzt ist Version 1.8.0 oder höher)**

sudo docker-compose -v

**Starten des gICS mithilfe von Docker-Compose**

```
sudo docker-compose up
```
Damit werden die benötigten Komponenten heruntergeladen und die Konfiguration von MySQL und WildFly gestartet. Danach wird die aktuelle Version des gICS bereitgestellt. Der Installationsvorgang kann in Abhängigkeit der vorhandenen Internetverbindung etwa 7 Minuten dauern. Der erfolgreiche Start des Dienstes wird mit der folgenden Ausgabe abgeschlossen.

Wildfly 24.0.1.Final […] started in …

# <span id="page-13-0"></span>**7 Die grafische Oberfläche des gICS**

Um dem Datentreuhänder die Verwaltung von Einwilligungen und Widerrufen zu ermöglichen, verfügt der gICS über eine grafische Benutzeroberfläche die über einen Web-Browser aufgerufen werden kann.

Der Aufbau der Oberfläche orientiert sich an typischen Arbeitsabläufen eines Datentreuhänders. Die daraus resultierenden Anwendungsfälle umfassen die

- 1. Anlegen von Domänen
- 2. Erstellung einer Vorlage für Einwilligungen
- 3. Erstellung einer Vorlage für Widerrufe bzw. Verweigerungen
- 4. Erfassung von Einwilligungen, Widerrufen und Verweigerungen
- 5. Abfragen von Einwilligungsdetails
- 6. Bearbeiten, Duplizieren und Finalisieren
- 7. Gültigkeit von Einwilligungen und Modulen automatisch ablaufen lassen
- 8. Dokumenten-Suche (Ermittlung des zeitlichen Verlaufs)
- 9. Durchführung von Analysen
- 10. Export und Import von Domänenkonfigurationen und Vorlagen
- 11. Vorlagendruck und -erkennung

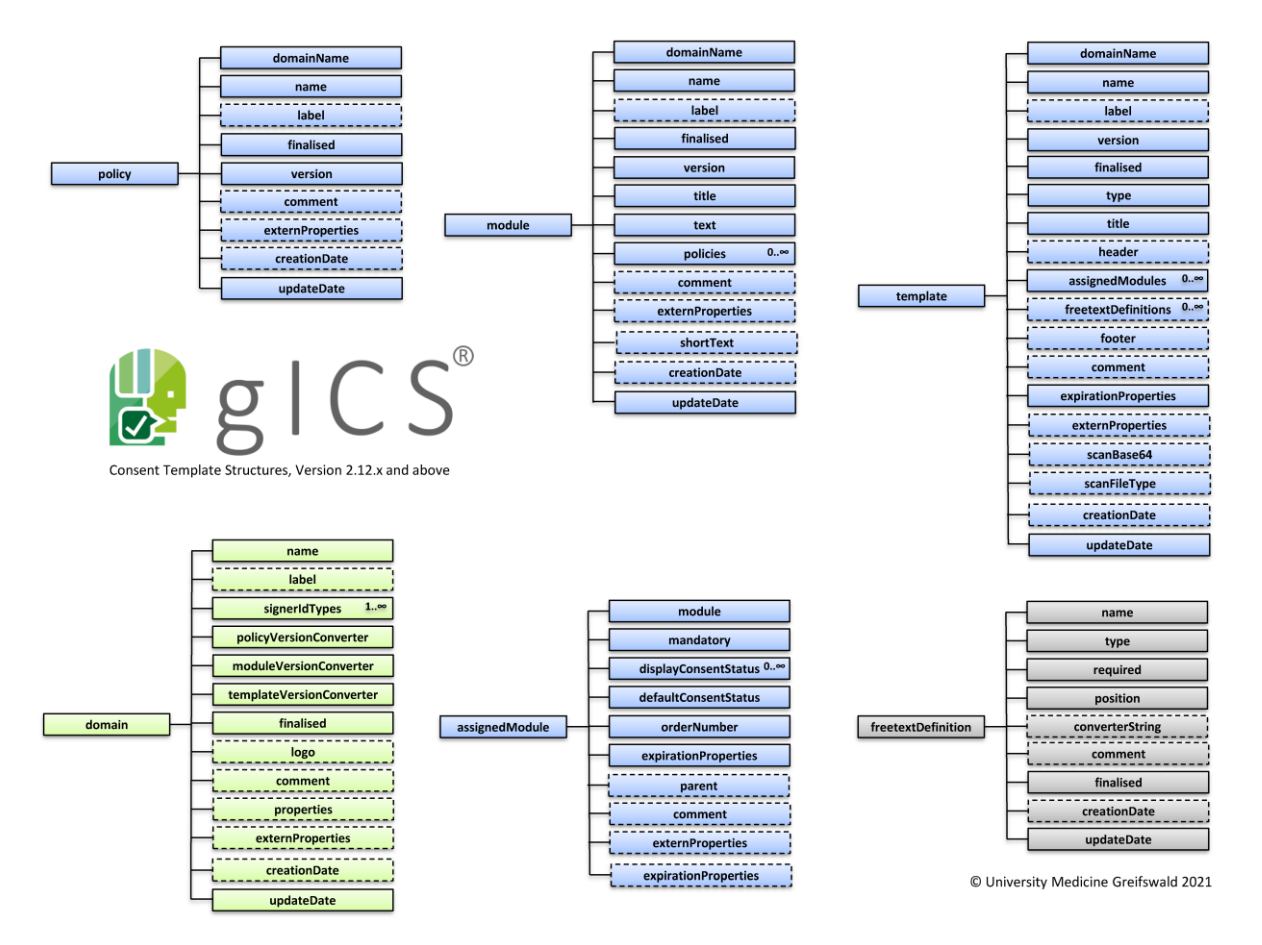

<span id="page-14-1"></span>**Abbildung 7-1:** Überblick der Attribute, welche bei den jeweiligen Bausteinen gesetzt werden können. Attribute mit gestricheltem Rand sind optional, alle anderen sind Pflichtattribute und müssen (zumindest leer) gesetzt werden.

Als Teil der Erstellung der ersten Einwilligungsvorlage (siehe Anwendungsfall 1) wird eine Domäne, zumindest eine Policy und mindestens ein Modul angelegt. Für die entsprechenden Bausteine können jeweils unterschiedliche Attribute gesetzt werden. Eine Auflistung der jeweiligen Attribute ist in **[Abbildung 7-1](#page-14-1)**[Abbildung 2-1](#page-7-0) zu finden.

### <span id="page-14-0"></span>**7.1 Dashboard**

Das Dashboard stellt die Startseite der gICS-Weboberfläche dar**. Es gewährt einen schnellen Einblick in den aktuellen Datenstand des gICS**. Die gezeigten Statistiken werden asynchron, also nicht automatisch und nicht in Echtzeit, generiert. Die Aktualisierung kann jederzeit manuell angestoßen werden über die Schaltfläche "Aktualisieren". Die dabei generierten Daten werden durch den gICS erzeugt und in der Datenbank dokumentiert. Das Dashboard ersetzt damit die bis gICS 2.13.x genutzten Kennzahlenprozeduren innerhalb der gICS-Datenbank. Die Daten der einzelnen Statistiken können als CSV gespeichert werden.

#### **Unterstützung bei regelmäßiger Community-Kennzahlenerhebung.**

Das Dashboard liefert einen schnellen Überblick über Zahlen zu Einwilligungen und Widerrufen. Diese können als CSV-Datei exportiert und der Unabhängigen Treuhandstelle Greifswald per E-Mail übermittelt werden. Das unterstützt bei statistischen Auswertungen über die Gesamtzahl von Einwilligungen und Widerrufen in der Community. Vielen Dank fürs Mitmachen!

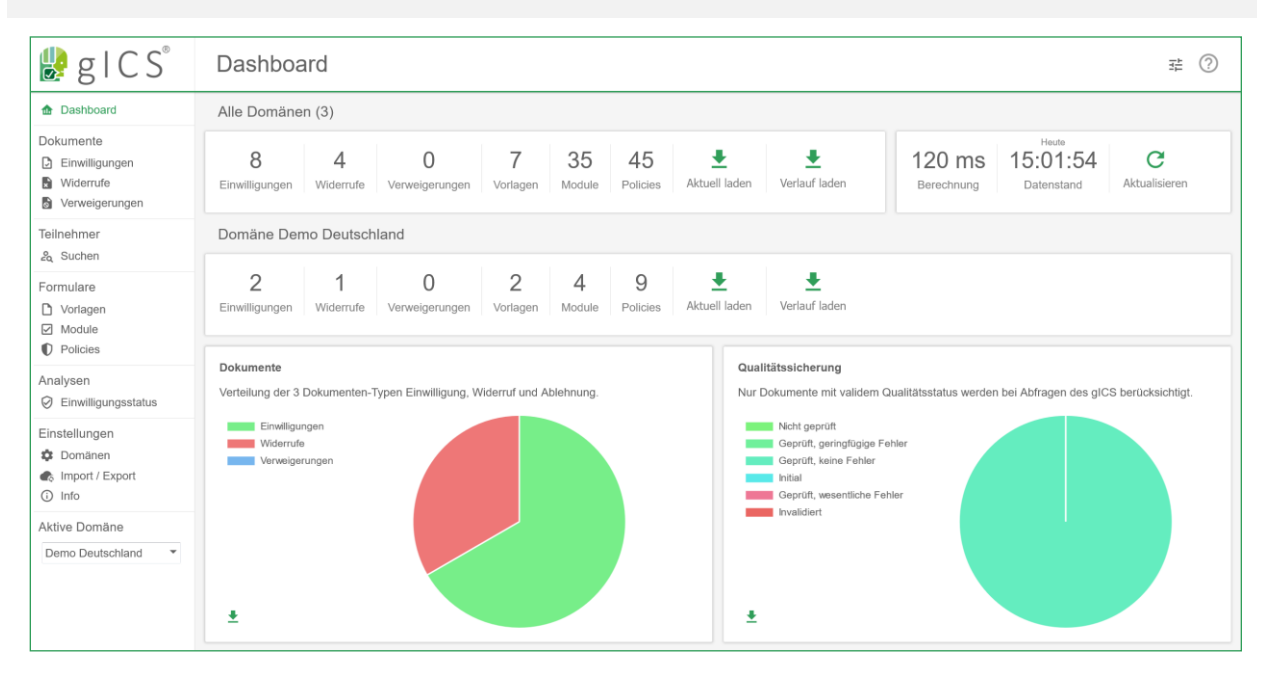

<span id="page-15-1"></span>**Abbildung 7-2:** Das Dashboard gewährt einen schnellen Einblick in den aktuellen Datenstand des gICS.

### <span id="page-15-0"></span>**7.2 Anlegen von Domänen**

Innerhalb einer Domäne werden die Einwilligungen und Widerrufe zum Beispiel zu einem Projekt oder Studie verwaltet. Das Anlegen von domänenspezifischen Vorlagen, Modulen und Policies für Einwilligungen, Widerrufe und Verweigerungen wird im **Abschnitt [7.3](#page-18-0)** gezeigt.

Unter dem Menüpunkt *Domänen* werden alle bereits angelegten Domänen aufgelistet. Um eine neue Domäne zu erstellen, muss die Schaltfläche *Erstellen* angewählt werden. Daraufhin öffnet sich ein Fenster mit den auszufüllenden Feldern. In **[Abbildung 7-3](#page-16-0)** wird die entsprechende Oberfläche dargestellt. Wenn mit dem Cursor über das "?"-Symbol gefahren wird, werden weitere Hilfestellungen zu den entsprechenden Optionen geliefert.

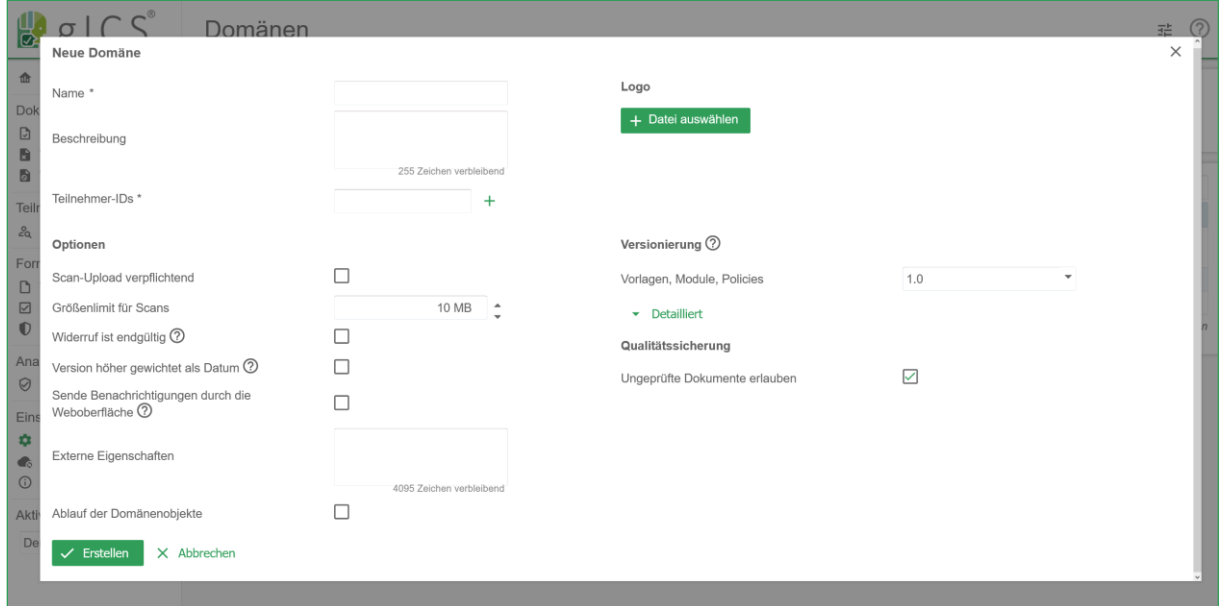

<span id="page-16-0"></span>**Abbildung 7-3:** Oberfläche zum Anlegen einer neuen Domäne.

Beim Anlegen einer neuen Domäne muss ein eindeutiger Name festgelegt werden. Des Weiteren können eine kurze Beschreibung und ein Logo der Domäne hinzugefügt werden. Das Logo wird auf allen Einwilligungen und Widerrufen der Domäne in der Kopfzeile dargestellt.

Es ist möglich individuelle Kennungen auf dem jeweiligen Informed Consent zu vermerken, z.B. Fallnummern. Diese werden in Form von Teilnehmer-IDs (Signer-ID Typen) je Domäne festgelegt. Die Fallnummern können bei der Erstellung des Informed Consent als ergänzende Information zum Patienten angegeben werden. Damit können später beispielsweise einem Patienten bestimmte Fälle zugewiesen werden. Es können mehrere Teilnehmer-IDs dem Patienten zugewiesen werden.

Vorlagen, Module und Policies werden versioniert. Das jeweilige Format wird in der Domäne festgelegt und gilt dann jeweils für die darin enthaltenen Vorlagen, Module und Policies. In **[Tabelle 7-1](#page-16-1)** sind die möglichen Formate dargestellt.

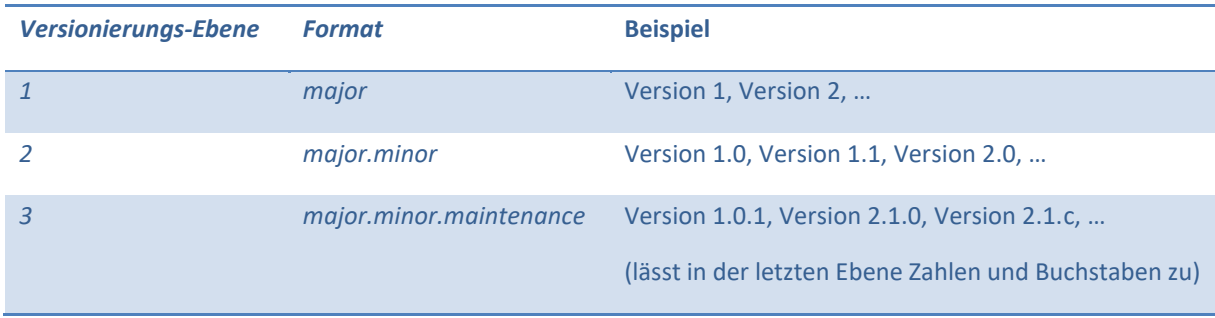

<span id="page-16-1"></span>**Tabelle 7-1:** Beispiel zur Konfiguration des Formats und der Version.

Jeder Domäne können weitere Eigenschaften hinzugefügt werden, welche für eine projektspezifische Konfiguration der Domäne verwendet werden können. Die derzeit unterstützten Eigenschaften mit der jeweiligen Beschreibung sind in **[Tabelle 7-2](#page-17-1)** dargestellt.

#### <span id="page-17-1"></span>**Tabelle 7-2:** Unterstützte Domänen-Eigenschaften

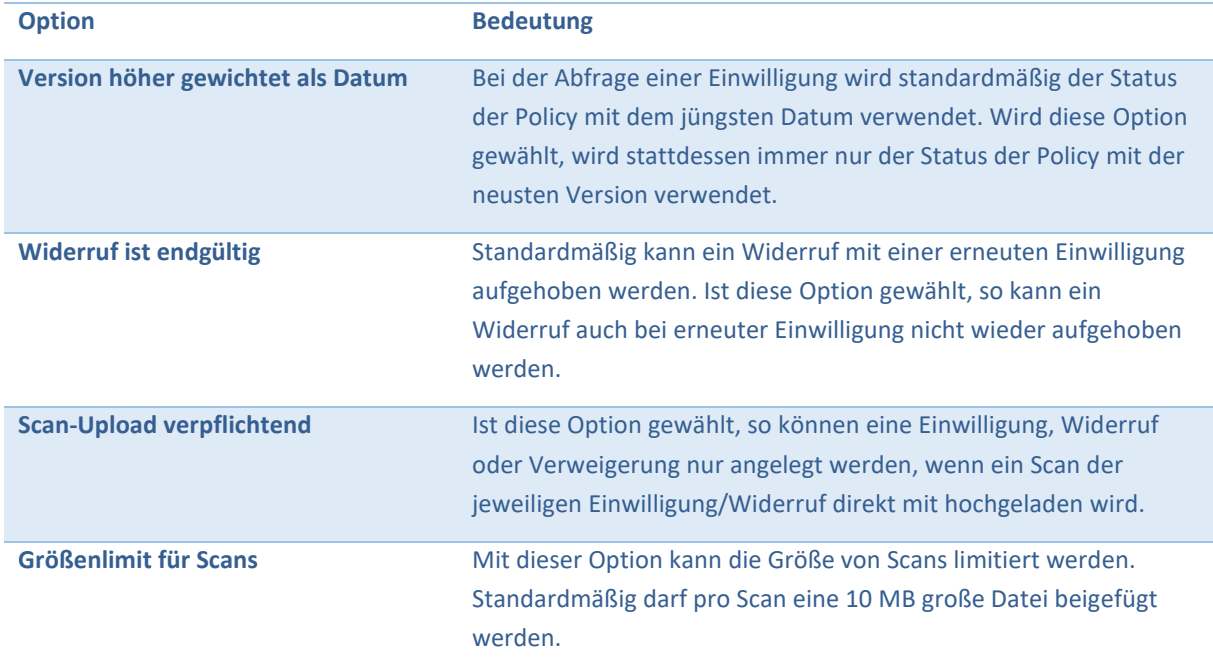

Mit einem Klick auf *Erstellen* wird die Domäne angelegt und ist in der Auflistung der verfügbaren Domänen enthalten. Mit einem Rechtsklick auf eine Domäne kann ein Kontextmenü für weitere Optionen geöffnet werden. Eine Auflistung aller angelegten Domänen und dem geöffneten Kontextmenü ist in **[Abbildung 7-4](#page-17-0)** dargestellt.

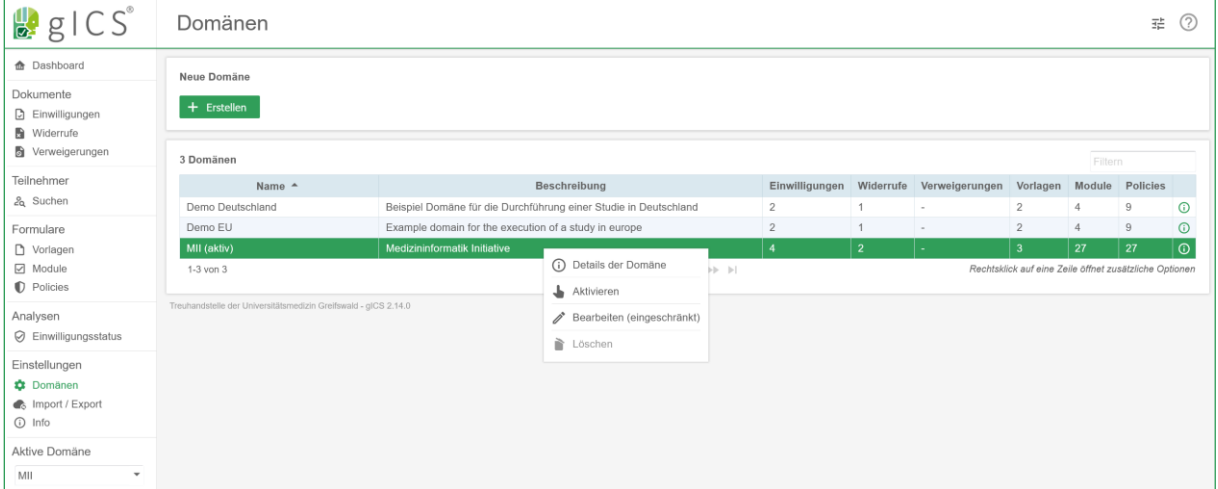

<span id="page-17-0"></span>**Abbildung 7-4:** Auflistung aller angelegten Domänen. Eine Domäne wurde angewählt und das entsprechende Kontextmenü wird dargestellt.

Im Kontextmenü können über den Menüpunkt *Details der Domäne* die Einstellungen eingesehen werden. Über den Menüpunkt *Aktivieren* kann die angewählte Domäne aktiviert werden. Alternativ dazu kann auch das Auswahlmenü "Aktive Domäne" links verwendet werden. Mit dem Menüpunkt *Bearbeiten* können die Einstellungen einer Domäne verändert werden. Es können nicht mehr alle Optionen bearbeitet werden, sobald in der Domäne Einwilligungen und Widerrufe erfasst wurden. Mit

dem letzten Menüpunkt Löschen, kann die Domäne entfernt werden. Dies ist jedoch nur möglich, wenn keine Einwilligungen und Widerrufe in der entsprechenden Domäne enthalten sind.

### <span id="page-18-0"></span>**7.3 Erstellung einer Vorlage für Einwilligungen**

Um eine neue Vorlage zu erstellen, müssen eine Domäne und mindestens ein Modul mit einer Policy vorhanden sein. Wie in **[Abbildung 7-1](#page-14-1)** gezeigt, muss zumindest eine Policy einem Modul beigefügt werden. Das Modul kann einem mit Titel und Text versehen werden. Mehrere Module werden einer Vorlage zugeordnet und können später in der Einwilligung, dem Widerruf oder der Verweigerung ausgefüllt werden.

#### **Anlegen von Policies**

Um Policies anlegen zu können, muss zunächst die zugehörige Domäne ausgewählt werden. Dies geschieht über das untere Auswahlmenü mit der Überschrift "Aktive Domäne" im linken Seitenmenü. Der Nutzer wählt im Menü den Punkt *Policies* unter Formulare aus. Auf der Seite *Policies* wird dann oben auf den Button *Erstellen* geklickt. Daraufhin wird dem Nutzer die Oberfläche zum Anlegen einer Policy wie in **[Abbildung 7-5](#page-18-1)** dargestellt.

Beim Hinzufügen einer Policy muss ein sprechender, eindeutiger Bezeichner festgelegt und manuell eine Versionsnummer vergeben werden. Dieses muss dem für die Domäne festgelegten Versionsformat (siehe **[Tabelle 7-1](#page-16-1)**) entsprechen. Die Beschreibung darf 255 Zeichen enthalten und ist optional. Zusätzlich können *Externe Eigenschaften* definiert werden. Diese sind frei nutzbar und können beispielsweise von externen Werkzeugen ausgewertet werden.

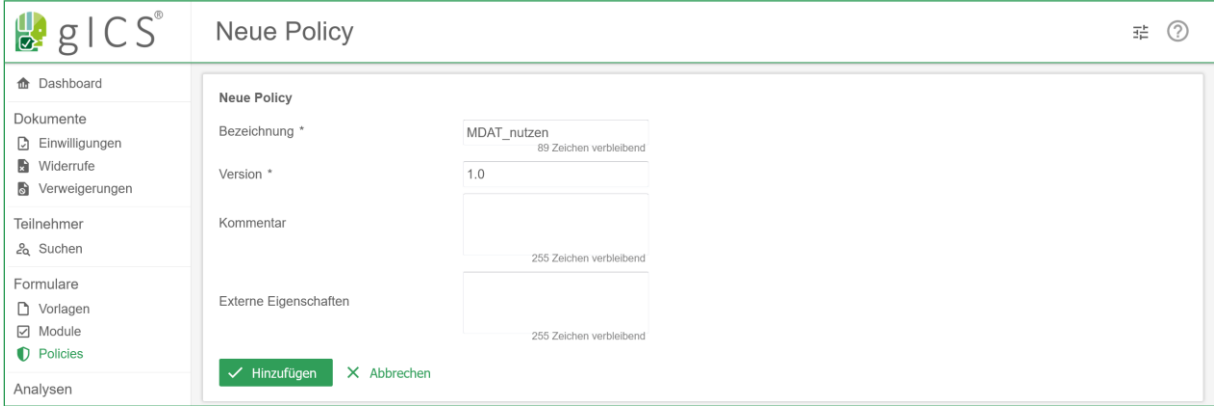

<span id="page-18-1"></span>**Abbildung 7-5:** Oberfläche zum Anlegen einer neuen Policy.

#### **Anlegen von Modulen**

Um Module anlegen zu können, muss wieder zunächst die gewünschte Domäne ausgewählt werden. Sodann kann über den Menüpunkt *Module* und den Button *Erstellen* das Formular *Neues Modul* aufgerufen werden. Anschließend sind ein eindeutiger Bezeichner und eine Versionsnummer festzulegen. Zusätzlich können ein Titel und ein Modultext vergeben werden. Die Versionsnummer

orientiert sich an dem ausgewählten Versionsformat, dass in der Domäne gesetzt wurde (vgl. **[Tabelle](#page-16-1)**  [7-1](#page-16-1)). Der Modultext kann dabei mithilfe des WYSIWYG<sup>3</sup>-Textfeldes formatiert werden.

Jedem Modul ist eine Auswahl von Policies in beliebiger Reihenfolge zuzuordnen. Ein Modul kann dabei eine Policy in genau einer Version beinhalten. Beispielsweise ist es demnach nicht erlaubt, die Policies "Re-Kontaktierung" in den Versionen 1.0 und 1.1 demselben Modul zuzuordnen.

⚠️ **Hinweis:** Die Reihenfolge der Policies kann nur beim Anlegen des Moduls bestimmt werden. Bei einer nachträglichen Änderung ist dies nicht mehr möglich.

Die folgenden Angaben sind optional und sind unter dem Punkt *Sonstiges* gruppiert. So kann der Anwender einen Kommentar setzen. Außerdem erlauben Module die Vergabe von *Externen Eigenschaften*. Diese sind vollkommen frei nutzbar und können beispielsweise für die bedingte Anzeige von Unter-Modulen, Textformatierungen u.v.m. verwendet werden. Für Module steht die externe Eigenschaft CONTAINS\_HTML=TRUE zur Verfügung. Damit kann einem externen Werkzeug mitgeteilt werden, dass durch die Formatierung von Modultitel und -text eine Ausgabe in HTML erfolgen muss, damit diese korrekt dargestellt werden. Die Ausgabe vom gICS bleibt dabei unberührt. Das externe Werkzeug muss diese Eigenschaften auswerten können bzw. berücksichtigen.

Die Oberfläche zum Anlegen eines Moduls ist in **[Abbildung 7-6](#page-19-0)** dargestellt.

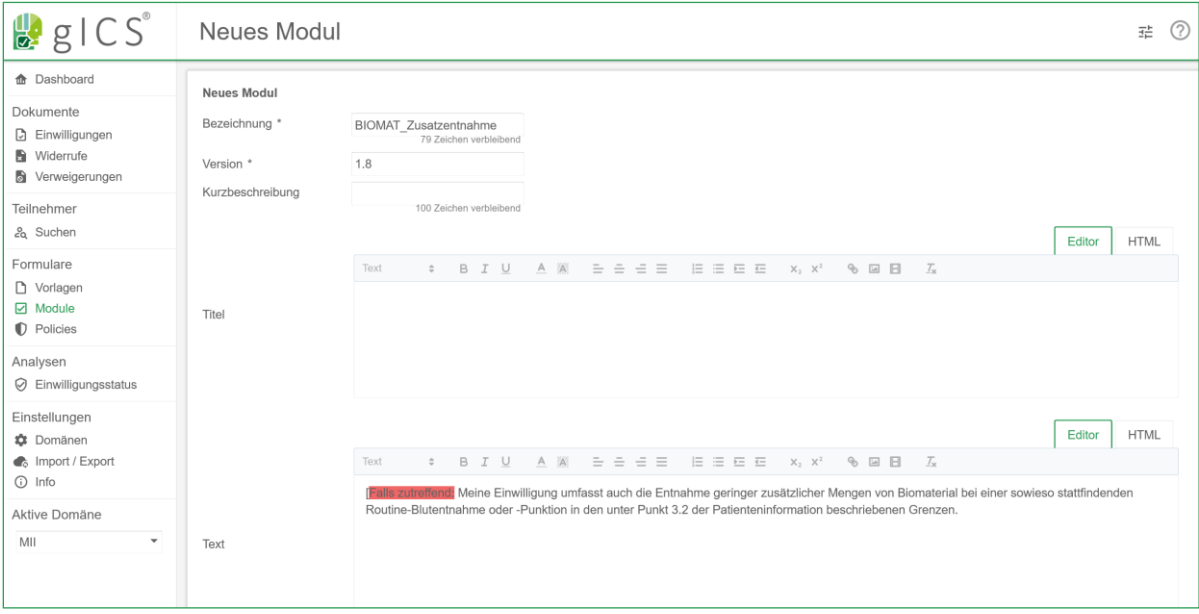

<span id="page-19-0"></span>**Abbildung 7-6:** Oberfläche zum Anlegen eines neuen Moduls.

Solange ein Modul nicht finalisiert wurde, kann dieses ohne Veränderung der Version bearbeitet werden. Ein Modul wird automatisch finalisiert, wenn eine Vorlage mit diesem Modul finalisiert wird. Ein manuelles Finalisieren erfolgt über die Modul-Übersicht, indem beim entsprechenden Eintrag z.B. über das Kontextmenü die Aktion *Entwurf finalisieren* angewählt wird.

1

<sup>3</sup> What You See Is What You Get (Was du siehst, ist das was du bekommst)

#### **Anlegen von Vorlagen**

Die Vorlage stellt die Arbeitsgrundlage für die zukünftig erfassten Einwilligungen und Widerrufe dar. Zunächst wird die gewünschte Domäne ausgewählt. Beim Anlegen einer Vorlage wird zwischen den drei Typen *Einwilligung*, *Widerruf* und *Verweigerung* unterschieden. Je nach Vorlage muss der gewünschte Typ ausgewählt werden. Danach müssen ein eindeutiger Bezeichner der Vorlage und eine Versionsnummer (siehe **[Tabelle 7-1](#page-16-1)**) angegeben werden. Der Titel, eine einleitende Kopfzeile, sowie eine abschließende Fußzeile können auf Wunsch definiert und formatiert werden.

Die gewünschten Module können aus dem Pool der in der Domäne verfügbaren Module ausgewählt werden. Hierbei lässt sich die Reihenfolge der Module frei definieren. Es können Pflicht-Module, die für jedes Modul anzuzeigenden Antwortmöglichkeiten und deren Vorauswahl festgelegt werden. Die zur Auswahl stehenden Antwortmöglichkeiten sind in **[Tabelle 2-1](#page-7-1)** dargestellt.

Ein Pflichtmodul legt fest, dass beim Erfassen der Einwilligung dieses Modul stets akzeptiert werden muss. Die Auswahl als Pflichtmodul begrenzt den Umfang der möglichen Antworten auf *Akzeptiert*, *Abgelehnt*, *Widerrufen* und *Invalidiert*.

Um weitere Daten bei der Erfassung einer Einwilligung zu erfassen, können *Benutzerdefinierte Felder* ergänzt werden. Diese besitzen einen Namen, welcher auf der Einwilligung dargestellt wird. Ein Feld kann als Pflichtfeld definiert werden und je nach erfassten Daten muss der entsprechende Datentyp angegeben werden (Text (einzeilig), Datum/Uhrzeit, Zahl (ganze Zahl), Zahl (Fließkomma) oder Kontrollkästchen). Im Fall eines Datums muss zudem das Datumsformat angegeben werden (siehe Liste gängiger Datumsformate<sup>4</sup>). Mithilfe eines Benutzerdefinierten Feldes des Typs Text kann beispielsweise eine Adresse abgefragt werden.

Unter dem Punkt *Sonstiges* können weitere optionale Eigenschaften definiert werden. Neben einem Kommentar kann der automatische Ablauf für die entsprechenden Einwilligungen und extern Eigenschaft definiert werden. Bei Letzterem wird die Eigenschaft semikolon-separiert im Schema *ATTRIBUT=VALUE* definiert. Die Einrichtung eines Ablaufdatums wird im **Abschnitt [7.8](#page-27-0)** erläutert. Für die externe Eigenschaft steht die externe Eigenschaft CONTAINS\_HTML=TRUE zur Verfügung. Damit kann z.B. einem externen Werkzeug mitgeteilt werden, dass durch die Formatierung von Titel, Kopfund Fußzeile eine Ausgabe in HTML erfolgen muss, damit diese korrekt dargestellt werden.

Die Oberfläche zum Anlegen einer Vorlage ist in **[Abbildung 7-7](#page-21-1)** dargestellt.

**.** 

<sup>4</sup> Die gültigen Spezifikatoren für Datum und Zeit sind in der Java-Klasse java.text.SimpleDateFormat beschrieben.

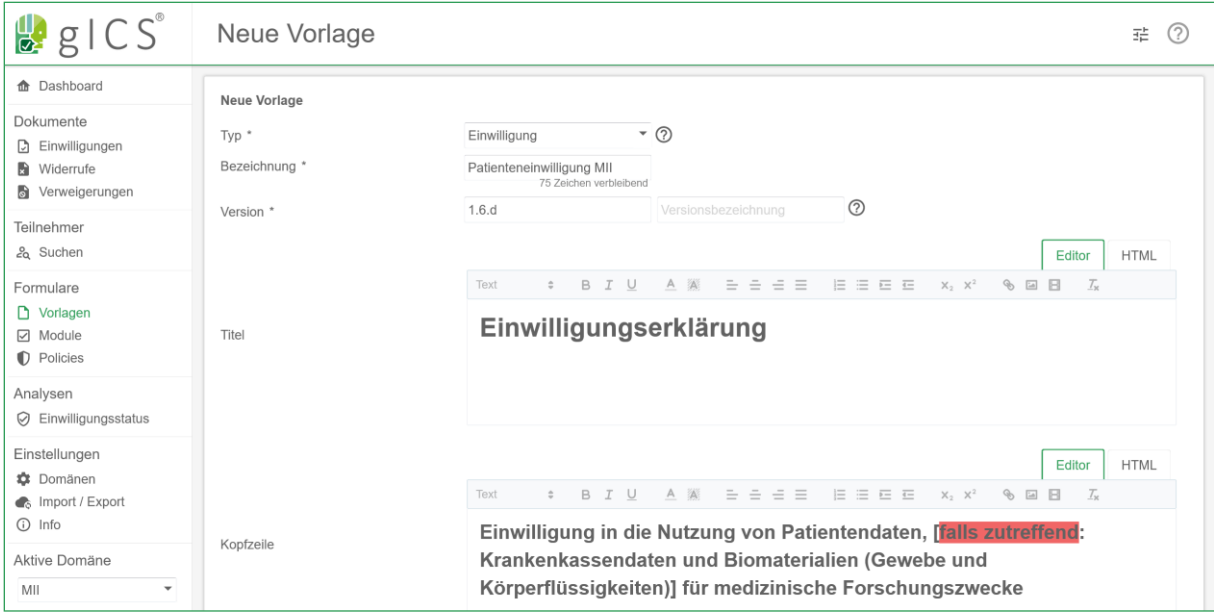

<span id="page-21-1"></span>**Abbildung 7-7:** Oberfläche zum Anlegen einer Vorlage.

Bevor Einwilligungen mittels der erzeugten Vorlage erfasst werden, sollte die Vorlage finalisiert werden. Solange eine Vorlage nicht finalisiert ist, gilt diese als Entwurf und kann beliebig verändert werden ohne eine Versionsänderung vorzunehmen. Eine Vorlage wird finalisiert, indem in der Vorlagenübersicht die Aktion *Entwurf Finalisieren* ausgeführt wird. Dies hat zur Folge, dass alle in dieser Vorlage verwendeten Module ebenfalls finalisiert werden. Solange eine Vorlage nicht finalisiert wurde, wird beim Ausdruck der Vorlage ein Wasserzeichen mit dem Text "nicht final" auf der Seite angezeigt.

Wenn eine Vorlage auf Grundlage einer bereits existenten Vorlage angelegt werden soll, so kann die bereits vorhandene Vorlage dupliziert werden. Dies wird in **Abschnitt [7.7.2](#page-26-2)** erläutert.

### <span id="page-21-0"></span>**7.4 Erstellung einer Vorlage für Widerrufe bzw. Verweigerungen**

⚠️**Hinweis:** Für die Abbildung von Einwilligungen, Widerrufen und Verweigerungen sollten zwingend unterschiedliche Vorlagen genutzt werden. Den Patienten können auf diese Weise unterschiedliche Botschaften mitgegeben werden und die Folgen seines Handelns besser verdeutlicht. Die innerhalb der Widerrufe und Verweigerungen zugeordneten Policies sollten indes die gleichen sein, die bereits in der Einwilligungsvorlage genutzt wurden.

Beim Anlegen von Vorlagen für Widerrufe oder Verweigerungen wird grundsätzlich so vorgegangen wie beim Anlegen von Einwilligungsvorlagen (vgl. **Abschnitt [7.3](#page-18-0)**). Abweichend davon wird beim Anlegen der Vorlage der Typ Widerruf (bzw. Verweigerung) gewählt.

Bei einem Widerruf sollten dieselben Policies verwendet werden, wie bei der dazugehörigen Einwilligung. Hierzu kann ein entsprechendes Modul mit den jeweiligen Policies zusammengestellt werden (vgl. **Abschnitt [7.3](#page-18-0)**). Für das entsprechende Modul mit den jeweiligen Policies wird die Antwortmöglichkeit *Widerrufen* (bzw. WITHDRAWN (vgl. [Tabelle 2-1\)](#page-7-1)) gesetzt.

### <span id="page-22-0"></span>**7.5 Erfassung von Einwilligungen, Widerrufen und Verweigerungen**

Einwilligungen, Widerrufe und Verweigerungen werden grundsätzlich auf die gleiche Art erfasst. Die Art des Dokuments ergibt sich aus dem in der Vorlage definierten Dokumententyp. Exemplarisch wird nachfolgend nur die Erfassung einer Einwilligung (Consent) dargestellt.

Es gibt zwei mögliche Vorgehensweisen zur Erfassung einer Einwilligung. Zum einen kann über die Oberfläche eine Einwilligung ausgefüllt werden und im Nachgang die papierbasierte Einwilligung in Form eines oder mehrerer Scans angefügt werden. Zum anderen kann ein Scan hochgeladen werden und die darin gewählten Antwortmöglichkeiten in die digitale Einwilligung übertragen werden. Hierbei ermöglicht der gICS auch die automatische Erfassung der gesetzten Kreuze, sodass diese nicht manuell in die digitale Einwilligung eingetragen werden müssen. Es findet lediglich eine manuelle Prüfung statt. Bei einer papierbasierten Erfassung wird die jeweilige Vorlage ausgedruckt (s. **Abschnitt [7.12](#page-35-0)**) und analog ausgefüllt. Der Ausdruck muss anschließend eingescannt und als Scan bei der digitalen Erfassung hochgeladen werden. Zum Ausdrucken wird die Vorlagenübersicht aufgerufen und die jeweilige Vorlage ausgewählt und über das Kontextmenü der Eintrag *Drucken* gewählt.

Für die erste Variante muss zur Erfassung einer Einwilligung zunächst, je nach Typ, das zu erfassende Dokument (Einwilligungen, Widerrufe, Verweigerungen), der Button *Ausfüllen* und die entsprechende Vorlage ausgewählt werden. Im Anschluss wird die Einwilligung des Patienten zu den einzelnen Modulen festgehalten und es sind die ggf. vorhandenen Freitextfelder auszufüllen. Zusätzlich sind die spezifischen IDs/Pseudonyme des Patienten und des unterzeichnenden Arztes als auch das entsprechende Datum zu erfassen. Wurden für diese Domäne sogenannte Signer-ID Typen definiert, wie zum Beispiel Fallnummern, sind diese beim Patienten mit anzugeben. Das Anhängen der gescannten Unterschrift von Arzt und Patient ist aus datenschutzrechtlichen Gründen erforderlich. Ob für das Erfassen einer Einwilligung ein entsprechender Scan obligatorisch hochgeladen werden muss, kann in der Domänenkonfiguration (siehe **Abschnitt [7.1](#page-14-0)**) mithilfe der Eigenschaft SCANS\_ARE\_NOT\_MANDATORY\_FOR\_ACCEPTED\_CONSENTS bzw. Scan-Upload verpflichtend definiert werden.

Optional kann ein oder mehrere Scans der (papierbasierten) Einwilligung dem digitalen Informed Consent angehangen werden. Dies ist auch im Nachhinein möglich.

Die Oberfläche zur Erfassung einer Einwilligung ist in **[Abbildung 7-8](#page-23-0)** dargestellt.

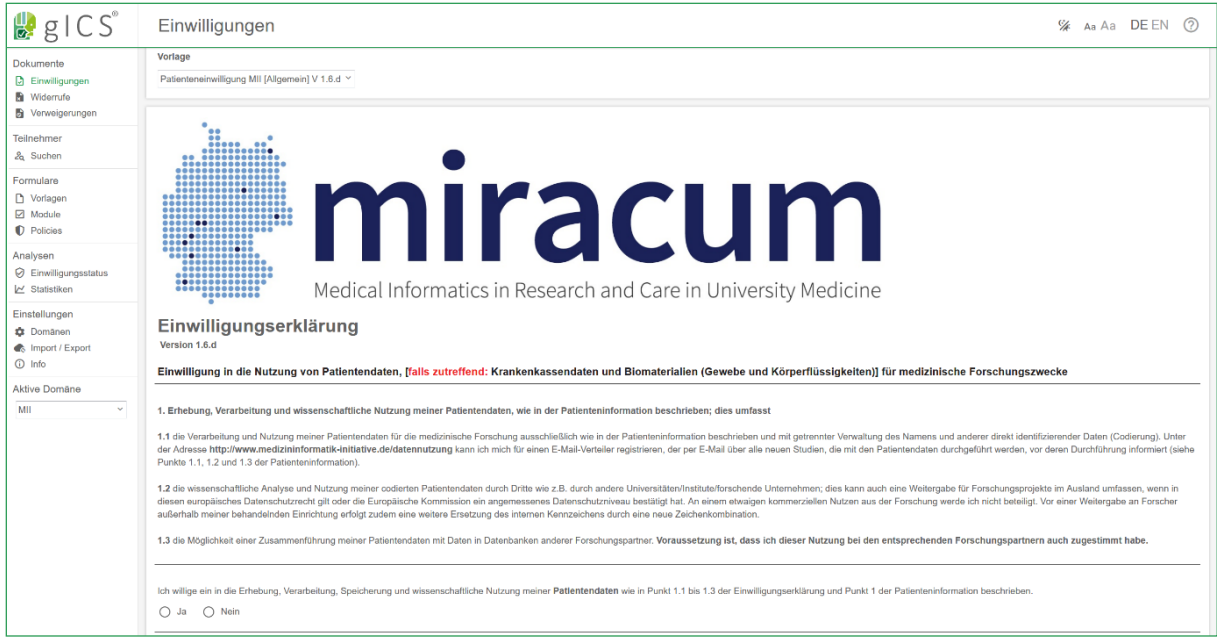

#### <span id="page-23-0"></span>**Abbildung 7-8:** Oberfläche zur Erfassung einer neuen Einwilligung.

Bei der zweiten Variante muss zunächst die entsprechende Vorlage ausgedruckt und durch den Patienten ausgefüllt werden. Zum Drucken wird unter dem Menüpunkt *Vorlagen* die zu druckende Vorlage ausgewählt und über die dazugehörige Aktion gedruckt. Dabei kann gewählt werden, ob eine leere Vorlage gedruckt werden soll oder bereits die Signer-ID ausgefüllt sein soll. Dabei können auch Vorlagen für mehrere Patienten gedruckt werden. Zudem besteht die Möglichkeit die entsprechenden Signer-IDs (auch mehrere bei mehreren Patienten) anzugeben und die entsprechenden Einwilligungen zu erzeugen. Jede Vorlage besitzt dabei einen sogenannten QR-Code, in dem die Informationen zur Vorlage kodiert sind. Zum Einlesen der ausgefüllten Einwilligung, muss diese eingescannt werden. Danach wird im gICS, wie in der Variante zuvor, das entsprechende Dokument gewählt und der Button *Hochladen und einlesen* angeklickt. Das eingescannte Dokument wird danach ausgewählt und kann nun hochgeladen werden. Der gICS sucht dabei automatisiert den abgebildeten QR-Code und generiert die entsprechende digitale Einwilligung. Gesetzte Kreuze werden dabei automatisch erkannt und entsprechend hinterlegt. Ggf. nicht erkannte Einwilligungen, die Signer-IDs und Datumsangaben können danach manuell übertragen werden. Je nach Konfiguration (vgl. **Abschnitt [7.1](#page-14-0)**, Parameter "REVOKE IS PERMANENT") kann ein einmaliger Widerruf zur Folge haben, dass ein Patient keine erneute Einwilligung geben kann. Ein Widerruf eines Widerrufs wäre in diesem Fall nicht möglich.

Alle erfassten Einwilligungen sind unter dem Menüpunkt Einwilligungen aufgelistet (analog dazu: Widerrufe und Verweigerungen). Zusätzliche Optionen zu jeder Einwilligung können im Kontextmenü eingesehen bzw. aufgerufen werden. Dies ermöglicht unteranderem das Kopieren oder Hinzufügen einer Teilnehmer-ID, das Herunterladen, Anhängen oder Drucken von Scans, dem Setzen des Qualitätsstatus (Details siehe **Kapitel [8](#page-37-0)**), eines Kommentars oder der Externen Eigenschaften. In **[Abbildung 7-9](#page-24-0)** ist das Kontextmenü mit allen Optionen dargestellt.

| g CS                                                                                                    | Einwilligungen                                                                       |                                  |                                   |                           |                                                        |                | % Aa Aa DE EN (?) |
|----------------------------------------------------------------------------------------------------|--------------------------------------------------------------------------------------|----------------------------------|-----------------------------------|---------------------------|--------------------------------------------------------|----------------|-------------------|
| Dokumente<br><b>D</b> Einwilligungen<br>Widerrufe<br>Verweigerungen                                             | <b>Neue Einwilligung</b><br>the Hochladen und einlesen<br>$\equiv$ Ausfüllen<br>oder |                                  |                                   |                           |                                                        |                |                   |
| Teilnehmer<br>& Suchen                                                                                          | 4 Einwilligungen vorhanden                                                           |                                  |                                   |                           |                                                        | Filtern        |                   |
| Formulare<br>Norlagen<br>Module<br><b>D</b> Policies<br>Analysen<br><b>⊘</b> Einwilligungsstatus<br>Statistiken | Datum $\sim$                                                                         | <b>Teilnehmer-IDs</b>            | Vorlage $\Leftrightarrow$         | Version $\Leftrightarrow$ | Qualitätsstatus v                                      | <b>Details</b> | Eigenschaften     |
|                                                                                                    | 02.02.2021 10:36:52                                                                  | $\equiv$ Details                 | enteneinwilligung MII [Allgemein] | 1.6d                      | Automatisch                                            | E.             | $O$ <b>A</b> $R$  |
|                                                                                                    | 01.02.2021 15:04:45                                                                  | <b>In Teilnehmer-ID kopieren</b> | enteneinwilligung MII [Allgemein] | 1.6d                      | Nicht geprüft                                          | 津              | $O$ <b>A</b> $S$  |
|                                                                                                    | 01.02.2021 10:20:03                                                                  | +8. Teilnehmer-ID hinzufügen     | inteneinwilligung MII [Allgemein] | 1.6d                      | Nicht geprüft                                          | 庄              | $O$ $A$ $\theta$  |
|                                                                                                    | 01.02.2021 10:16:54                                                                  | $\bigstar$ Scan herunterladen    | inteneinwilligung MII [Allgemein] | 1.6d                      | Geprüft, keine Fehler                                  | 三              | $O$ $A$ $S$       |
|                                                                                                    | $1-4$ von $4$                                                                        | Scan ersetzen                    | $14.44 - 1$ $10.11$               |                           | Rechtsklick auf eine Zeile öffnet zusätzliche Optionen |                |                   |
| Einstellungen<br><b>C</b> Domänen<br>import / Export<br>to Info<br>Aktive Domäne                                | Treuhandstelle der Universitätsmedizin Greifswa                                      | Qualitätsstatus setzen           |                                   |                           |                                                        |                |                   |
|                                                                                                    |                                                                                      | <b>E</b> Kommentar               |                                   |                           |                                                        |                |                   |
|                                                                                                    |                                                                                      | Externe Eigenschaften            |                                   |                           |                                                        |                |                   |
|                                                                                                    |                                                                                      | $\triangle$ Invalidieren         |                                   |                           |                                                        |                |                   |
| MII<br>$\checkmark$                                                                                             |                                                                                      | <b>Drucken</b>                   |                                   |                           |                                                        |                |                   |

<span id="page-24-0"></span>**Abbildung 7-9:** Kontextmenü zu einer Einwilligung.

Auf der rechten Seite befindet sich ein Filterfeld, mithilfe dessen die Einträge nach Teilnehmer-ID, Vorlage oder Version gefiltert werden können. Alternativ kann nach Qualitätsstatus gefiltert werden. Hierzu wird in der Kopfzeile der Tabelle das Feld *Qualitätsstatus* angewählt. Danach können ein oder mehrere Status ausgewählt werden.

⚠️**Hinweis:** Wenn nach Qualitätsstatus gefiltert wird, bleibt das Filterfeld (für Teilnehmer-ID, Vorlage und Version) unberücksichtigt. Soll der Qualitätsstatus nur für eine Teilnehmer-ID beispielsweise gefiltert werden, kann die Suche unter dem Menüpunkt *Teilnehmer* verwendet werden (vgl. **Abschnitt [7.9](#page-30-0)**).

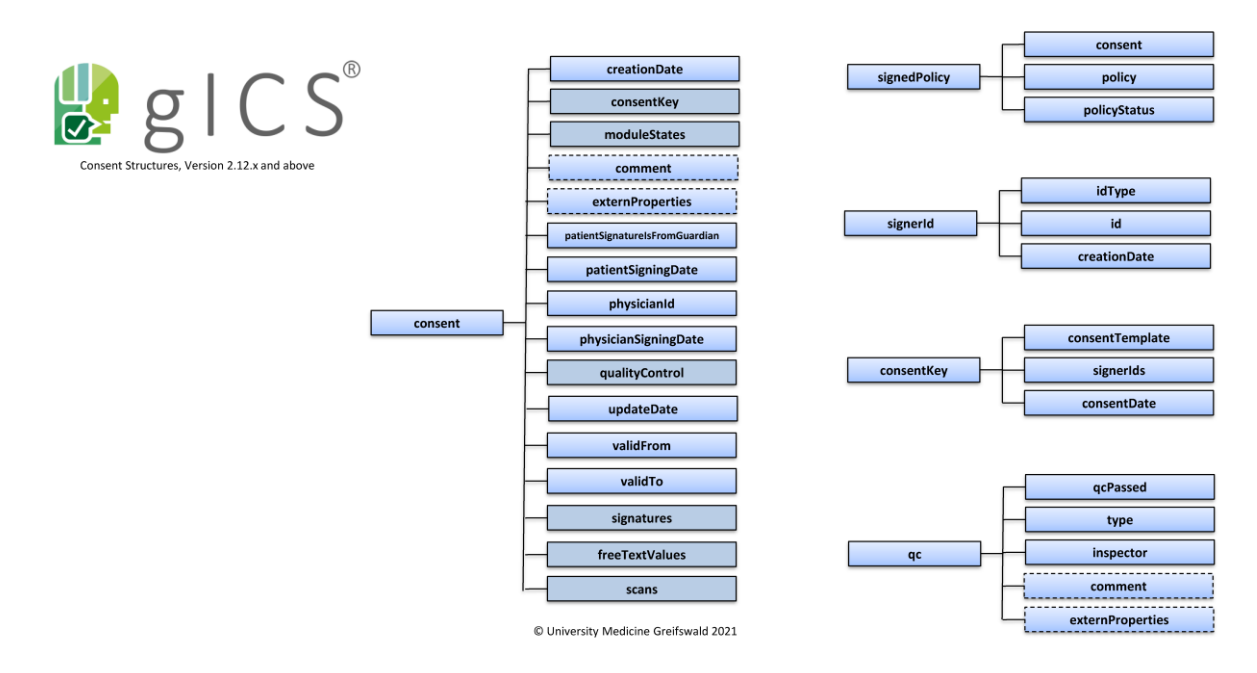

<span id="page-25-1"></span>**Abbildung 7-10:** Überblick der Attribute einer im gICS abgebildeten Einwilligung. Attribute mit gestrichelten Rand sind optional, alle anderen sind Pflichtattribute und müssen (zumindest leer) gesetzt werden.

### <span id="page-25-0"></span>**7.6 Abfragen von Einwilligungsdetails**

Das Abfragen einer Einwilligung erfolgt primär automatisiert über die bereitgestellte Webschnittstelle (vgl. Entwicklerdokumentation<sup>5</sup> und **Kapitel [12](#page-45-2)**) und ermöglicht gezielt den Einwilligungsstatus von Policies für einen definierten Patienten zu ermitteln (Beispiele mittels SOAP-Schnittstelle in **Kapitel [12](#page-45-2)**). Je nach Konfiguration (vgl. **Abschnit[t 7.1](#page-14-0)**) bezieht sich diese Abfrage stets auf die neuesten Policies bzw. die Policies mit der höchsten Versionsnummer (abhängig von der Domänenkonfiguration, siehe **Abschnitt [7.1](#page-14-0)**).

Wie für mehrere Teilnehmer der Einwilligungsstatus zu einer bestimmten Policy abgefragt werden kann, wird in **Abschnitt [7.10](#page-32-0)** detailliert erklärt.

Alternativ kann die Web-Oberfläche zur Anzeige vorhandener Einwilligungen oder die Suchfunktion (siehe **Abschnitt [7.9](#page-30-0)**) genutzt werden. Eine Filterfunktion erlaubt die Anzahl der angezeigten Datensätze entsprechend den Filterparametern (Datum, Vorlagenname, Teilnehmer-ID) zu reduzieren. Sofern vorhanden können einer Einwilligung zugeordnete Dokumentenscans direkt eingesehen oder heruntergeladen werden.

Jede Einwilligung kann zudem über die Detailansicht genauer betrachtet werden. In **[Abbildung 7-11](#page-26-1)** ist die Detailansicht zu einer Einwilligung abgebildet.

**<sup>.</sup>** <sup>5</sup> https://www.ths-greifswald.de/wp-content/uploads/[tools/gics/doc/2-10-0/](#page-0-0)

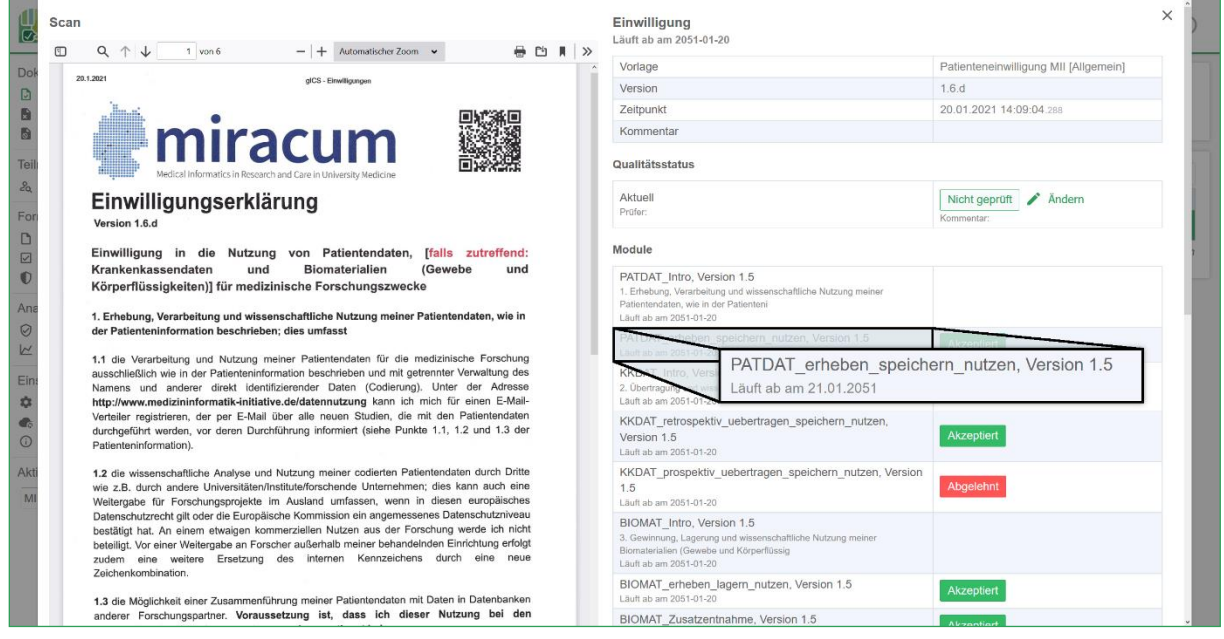

<span id="page-26-1"></span>**Abbildung 7-11:** Detailansicht einer Einwilligung. Hierbei kann der Einwilligungsstatus jedes Moduls eingesehen werden. Dabei ist auch ersichtlich, wann ein Modul abläuft, sofern ein Ablaufdatum oder -zeitraum definiert wurde (siehe Abschnitt [7.8\)](#page-27-0).

Zu jeder Einwilligung kann ein Kommentar mit maximal 255 Zeichen gesetzt werden. Dieser kann ebenfalls in den Einwilligungsdetails eingesehen werden.

### <span id="page-26-0"></span>**7.7 Bearbeiten, Duplizieren und Finalisieren**

### **7.7.1 Bearbeiten**

Manchmal ist es nötig eine Vorlage oder ein Modul zu bearbeiten. Wenn das entsprechende Element noch nicht finalisiert wurde, kann dies ohne Einschränkungen getan werden. Ist beispielsweise eine Vorlage bereits finalisiert und im produktiven Einsatz, dann darf die Semantik der Vorlage nicht mehr verändert werden. Es ist dann nicht mehr möglich alle Felder zu bearbeiten. Bei einer Vorlage kann so beispielsweise nur der Name, der Kommentar und die externen Eigenschaften bearbeitet werden. Soll auf Basis einer finalisierten Vorlage eine neue Version angelegt werden, dann muss diese zuvor dupliziert werden. Die dadurch entstehende Kopie kann wiederum frei bearbeitet werden, bis diese finalisiert wird. Hierbei muss dann die Versionsnummer entsprechend angepasst werden.

#### <span id="page-26-2"></span>**7.7.2 Duplizieren**

Soll auf Basis einer bestehenden Vorlage, Modul oder Policy eine Kopie angelegt werden um die Eigenschaften zu übernehmen, können die entsprechenden Elemente dupliziert werden. Eine Vorlage, Modul oder Policy kann in der jeweiligen Übersichtsseite mithilfe des Kontextmenüs und der Aktion *Duplizieren* kopiert werden. In **[Abbildung 7-12](#page-27-1)** wird das entsprechende Kontextmenü exemplarisch an Policies gezeigt.

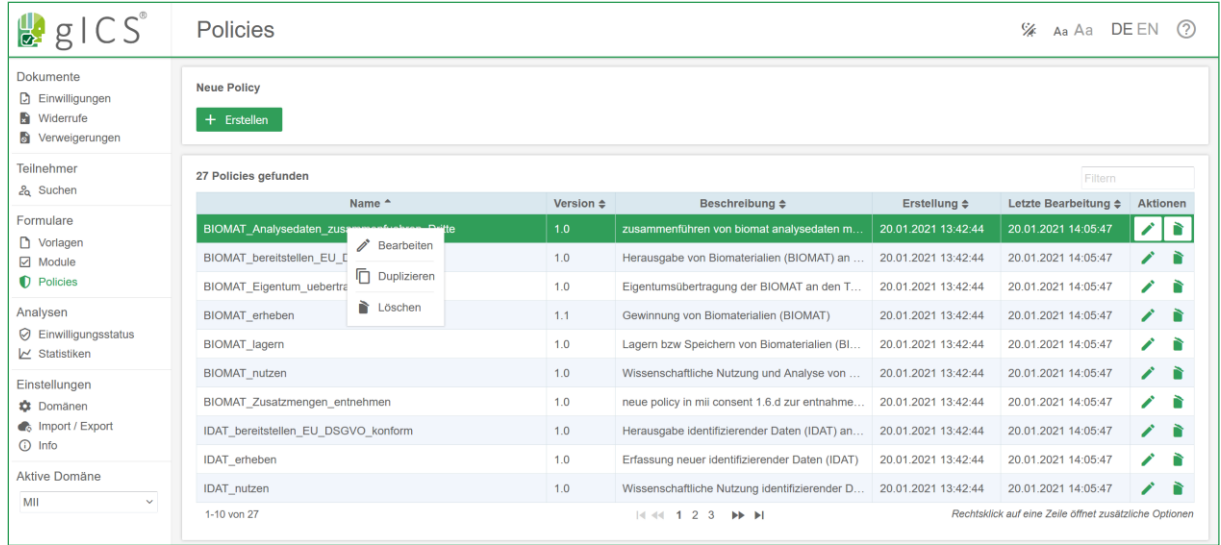

<span id="page-27-1"></span>**Abbildung 7-12:** Kontextmenü mit den Aktionen Bearbeiten, Duplizieren und Löschen am Beispiel von Policies.

Unabhängig davon, ob ein finalisiertes Element dupliziert wird, kann die Kopie frei bearbeitet werden und separat finalisiert werden. Eine Kopie ist immer dann nötig, wenn ein bereits finalisiertes Element bearbeitet werden soll und die Änderungen eine semantische Veränderung bedeuten. In diesem Fall wird die Kopie entsprechend bearbeitet und die Versionsnummer gemäß den Festlegungen (vgl. **Abschnitt [7.1](#page-14-0)**, vgl. **[Tabelle 7-1](#page-16-1)**) erhöht.

### **7.7.3 Finalisieren**

Vorlagen und Module sollten vor dem produktiven Einsatz finalisiert werden. Dies stellt sicher, dass keine semantischen Änderungen mehr an den jeweiligen Elementen vorgenommen werden können. Eine Vorlage oder ein Modul gilt solange sie oder es nicht finalisiert wurde als Entwurf. Beim Ausdruck (s. Abschnitt [7.12](#page-35-0)) einer Vorlage wird der Hinweis "nicht final" als Wasserzeichen über den Ausdruck gelegt. Eine Vorlage kann finalisiert werden, indem in der Vorlagenübersicht die Aktion *Entwurf Finalisieren* ausgeführt wird. Dies hat zur Folge, dass alle in dieser Vorlage verwendeten Module ebenfalls finalisiert werden. Analog dazu kann ein Modul in der Modulübersicht finalisiert werden. Nicht finalisierte Module oder Vorlagen sind in der jeweiligen Übersicht als *Entwurf* markiert.

⚠️ **Hinweis:** Die direkte Aktualisierung eines Informed Consent ist aufgrund der notwendigen Nachverfolgbarkeit und Nachvollziehbarkeit der Einwilligungsprozesse nicht angedacht. Es ist jedoch möglich eine erneute Einwilligung mit entsprechend aktualisierten Angaben anzulegen (vgl. **Abschnitt [7.4](#page-21-0)**).

### <span id="page-27-0"></span>**7.8 Gültigkeit von Einwilligungen und Modulen automatisch ablaufen lassen**

In manchen Fällen kann es nötig sein, dass eine Einwilligung automatisch nach einer gewissen Zeit abläuft. Manchmal sollen aber nur einzelne Module ablaufen. Beides kann bei der Erstellung einer Einwilligungsvorlage definiert werden.

Ein automatisches Ablaufen einer Einwilligung kann auf zwei Weisen stattfinden. Entweder es wird ein fixes Datum festgelegt. Danach laufen alle Einwilligungen, unabhängig des Zeitpunkts der Erfassung, automatisch ab. Zum anderen kann eine Zeitspanne definiert werden. Eine Einwilligung läuft dann erst nach Erreichen dieser Zeitspanne nach Zeitpunkt der Unterzeichnung ab.

Gleiches kann ebenso für Module und Policies eingerichtet werden. Hierbei laufen aber nur einzelne Module ab, die Einwilligung und alle anderen Module bleiben dabei weiterhin gültig. Damit kann eine Vorlage modelliert werden, bei der beispielsweise das Modul für die Erhebung von weiteren Daten nach 5 Jahren automatisch abläuft, jedoch andere Module zum Beispiel zum Verarbeiten bestehender Daten weiterhin gültig ist.

Die Einstellung zum Eintragen des Ablaufdatums oder -zeitraums ist unter de, Punkt *Sonstiges* zu finden. In **[Abbildung 7-13](#page-28-0)** wird die entsprechende Oberfläche dargestellt.

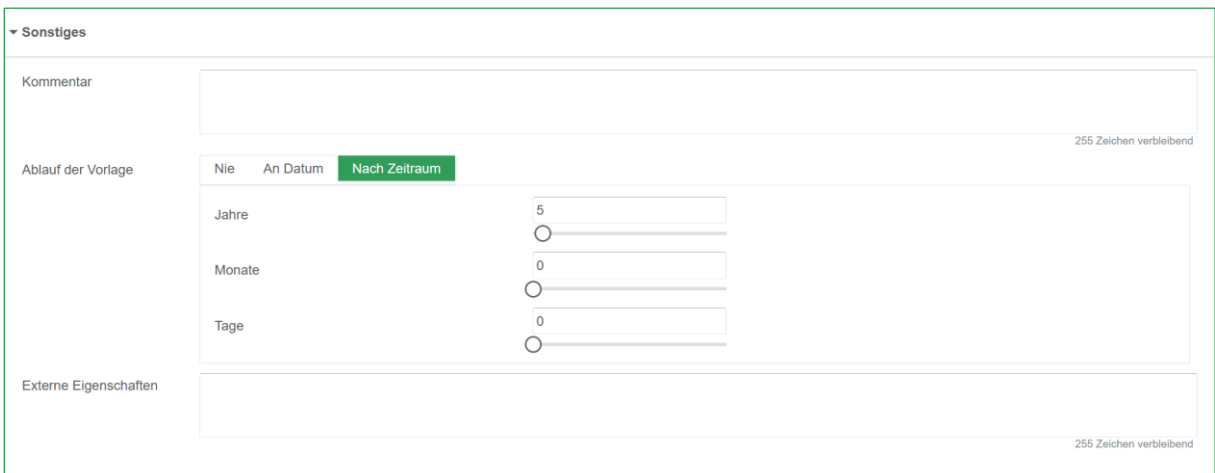

<span id="page-28-0"></span>**Abbildung 7-13:** Definition eines Ablaufs einer Einwilligung, hier am Beispiel eines Ablaufzeitraums.

Um ein Ablaufdatum für ein Modul zu definieren, kann in der Vorlage das entsprechende Modul bearbeitet werden. Mit Klick auf den Button *Ablauf dieses Modules* kann die entsprechende Option hinterlegt werden. In **[Abbildung 7-14](#page-29-0)** ist die entsprechende Oberfläche dargestellt.

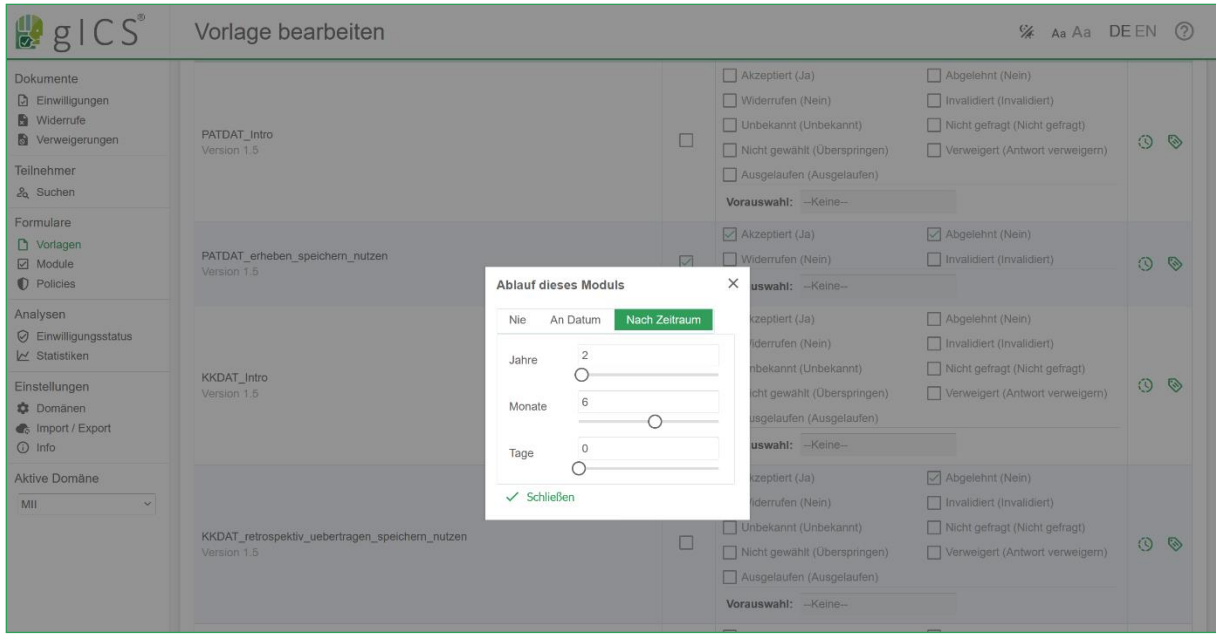

<span id="page-29-0"></span>**Abbildung 7-14:** Definition eines Ablaufdatums eines Moduls.

Bei der Verwaltung von Einwilligungen sind unterschiedlichste Datumsangaben zu berücksichtigen. Nachfolgende Tabelle zeigt eine Übersicht der erhobenen und errechneten Datumsangaben, die bei der Auswertung von Einwilligungsangaben eine wesentliche Rolle spielen.

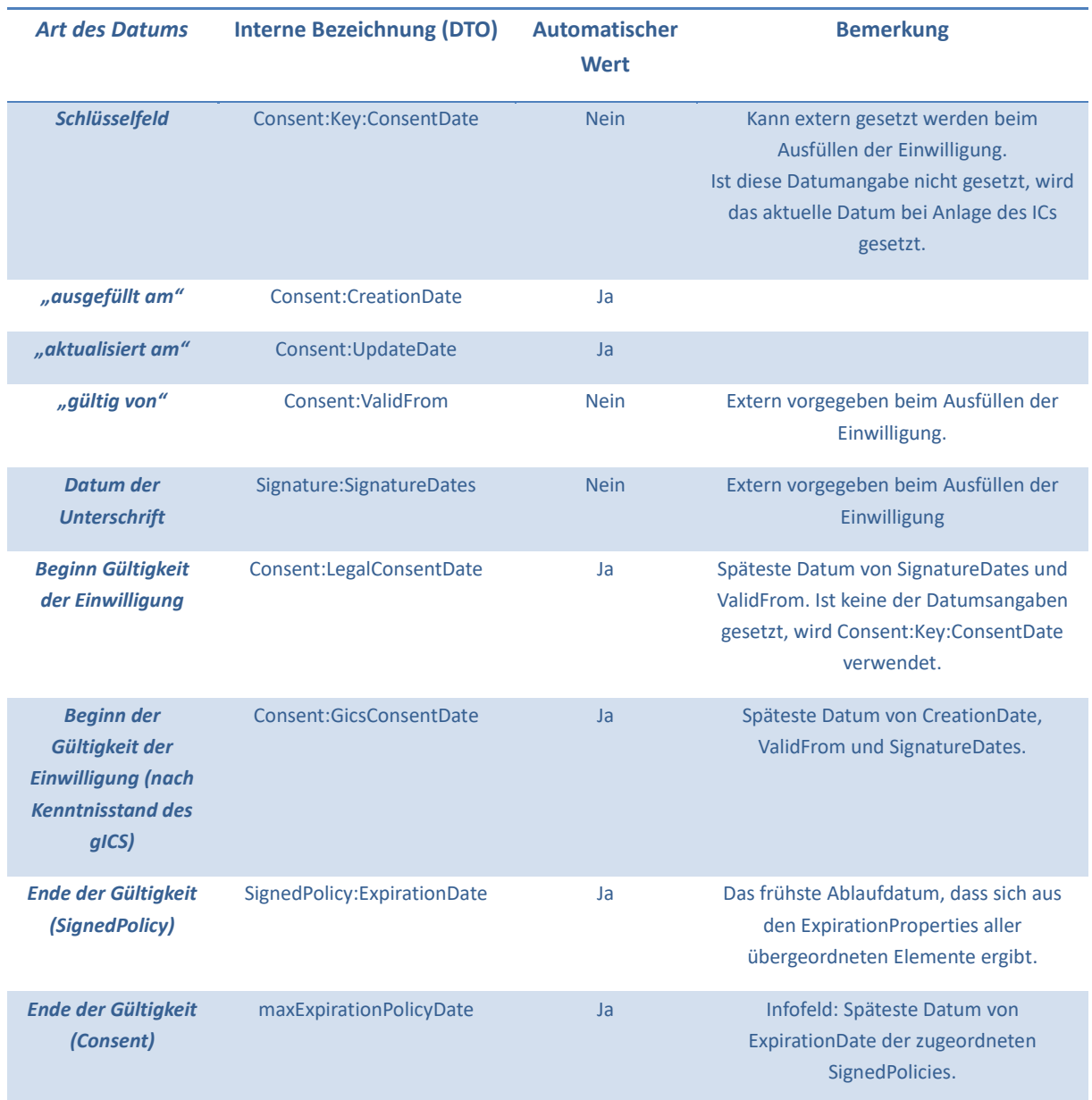

#### <span id="page-30-1"></span>**Tabelle 7-3:** Übersicht der verwendeten Datumsangaben.

⚠️ **Hinweis:** Das **Schlüsselfeld** wird als **Startwert** für den Beginn der Gültigkeit der Einwilligung verwendet, wenn weder "Datum der Unterschrift" noch "gültig von" angegeben wurden.

### <span id="page-30-0"></span>**7.9 Dokumenten-Suche (Ermittlung des zeitlichen Verlaufs)**

Mithilfe der Suche können alle gespeicherten Einwilligungen, Widerrufe und Verweigerungen durchsucht und nach Teilnehmer-ID aufgelistet werden. Dabei kann zusätzlich der Typ des Dokuments gefiltert werden. Alle aufgelisteten Einträge können eingesehen und bearbeitet werden. Zusätzlich können die jeweiligen Scans heruntergeladen werden. Außerdem besteht die Möglichkeit die Einträge weiter zu filtern. Hierfür ist ein Suchfeld vorhanden, womit über alle Felder der Auflistung hinweg gefiltert werden kann. In [Abbildung 7-15](#page-31-0) ist die Oberfläche beim exemplarischen Suchen von Einwilligungen abgebildet und in **[Abbildung 7-16](#page-31-1)** die daraus resultierende Liste von gefundenen Einwilligungen, Widerrufe und Verweigerungen. Je nach Dokumentenart, werden die gefundenen Einwilligungen, Widerrufe und Verweigerungen durch unterschiedliche Icons dargestellt.

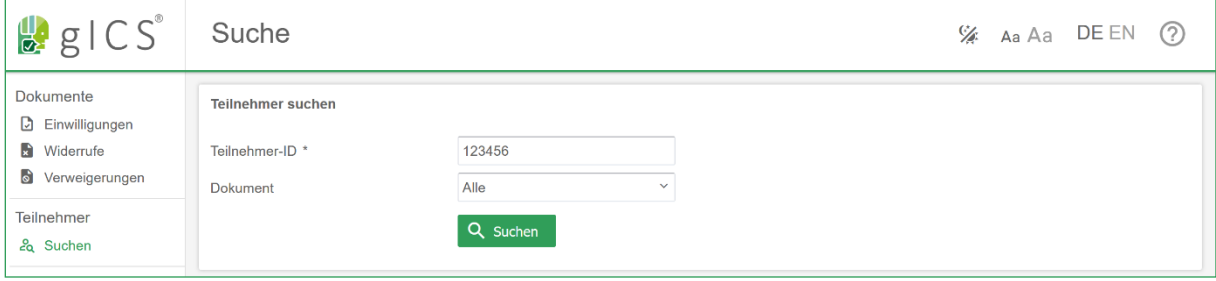

<span id="page-31-0"></span>**Abbildung 7-15:** Oberfläche zur exemplarischen Suche von Dokumenten.

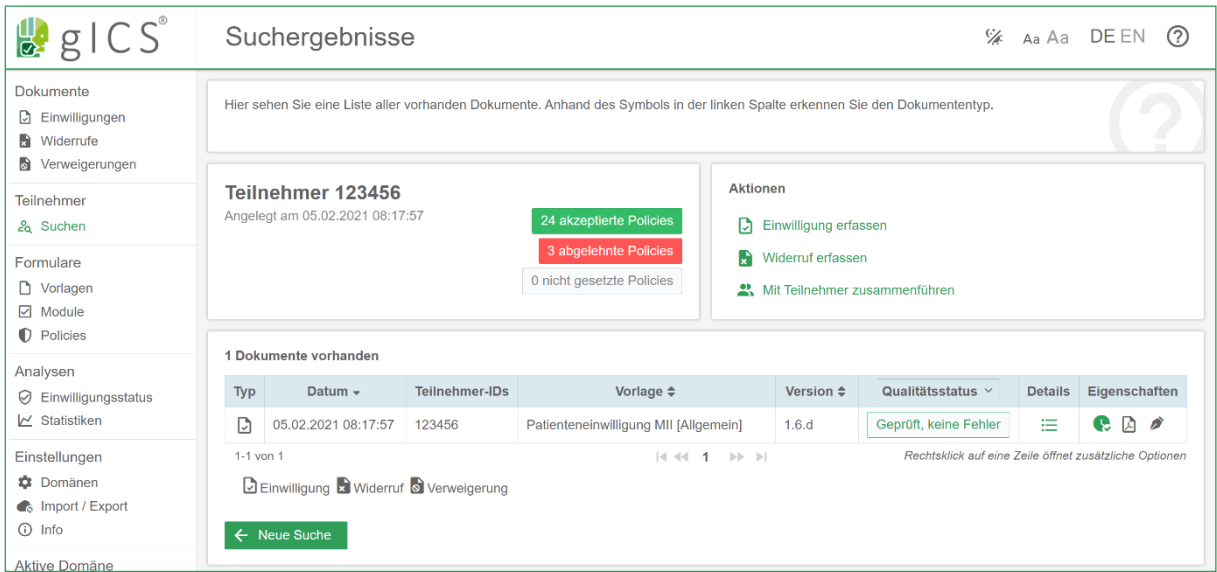

<span id="page-31-1"></span>**Abbildung 7-16:** Oberfläche beim exemplarischen Finden von Einwilligungen und Widerrufen.

Zu dem gefundenen Teilnehmer kann direkt die Anzahl von akzeptierten, abgelehnten und nicht gesetzten Policies eingesehen werden. Außerdem können weitere Aktionen durchgeführt werden: *Einwilligung erfassen*, *Widerruf erfassen* und *Teilnehmer zusammenführen*. Bei den ersten beiden Aktionen wird im jeweiligen Einwilligungs- oder Widerrufsformular automatisch die Teilnehmer-ID eingetragen. Wurde die teilnehmende Person mit unterschiedlichen IDs erfasst, kann diese Person mittels der zwei erfassten IDs zusammengeführt werden. Hierzu wird die Schaltfläche Teilnehmer zusammenführen gewählt und die zwei IDs entsprechend angegeben. Je nach Domäne kann dabei der ID-Typ und die jeweilige ID angegeben werden.

### <span id="page-32-0"></span>**7.10 Durchführung von Analysen**

#### **Einwilligungsstatus von Teilnehmern ermitteln und exportieren**

Im Regelfall sind zwei Arten von Auskünften erforderlich, die sich über den Menüpunkt *Einwilligungsstatus* auf einfache Weise beantworten lassen:

- a) Wie genau haben **ausgewählte Teilnehmer** in eine bestimmt Policy (z.B. Herausgabe von Forschungsdaten an Dritte) eingewilligt?
- b) Wie haben **alle Teilnehmer** eines Projektes in eine bestimmte Policy eingewilligt?

Für Fall a) ist eine Liste von Teilnehmer-IDs (Signer-IDs) im CSV-Format erforderlich. Nach dem Hochladen der entsprechenden Datei ("Liste mit Teilnehmer-IDs hochladen") in Schritt 1, wird das Encoding automatisch erkannt. Sollte die Import-Datei mehr als eine Spalte enthalten, kann die Spalte mit Signer-IDs in Schritt 2 gewählt werden. In Schritt 3 wird spezifiziert, welche Policy genau analysiert werden soll, ob ein detailliertes Resultat angezeigt werden soll (konkreter Policy-Status anstelle eines vereinfachten True/False) und auf welche Art von Signer-ID sich die Analyse fokussiert (im Fall von mehreren konsentierten Signer-IDs). Details dazu sind in der nachstehenden **[Abbildung 7-17](#page-33-1)** dargestellt. Das gesamte Analyseergebnis kann anschließend als CSV gespeichert werden.

Im Fall b) wird auf die Eingrenzung der Analyse in Bezug auf ausgewählte Teilnehmer verzichtet. Der Rest erfolgt analog.

⚠️ **Hinweis:** Schritt 3 kann in beiden Modi beliebig oft mit unterschiedlichen Policies durchgeführt werden. Das angezeigte Ergebnis wird jeweils um eine neue Spalte erweitert.

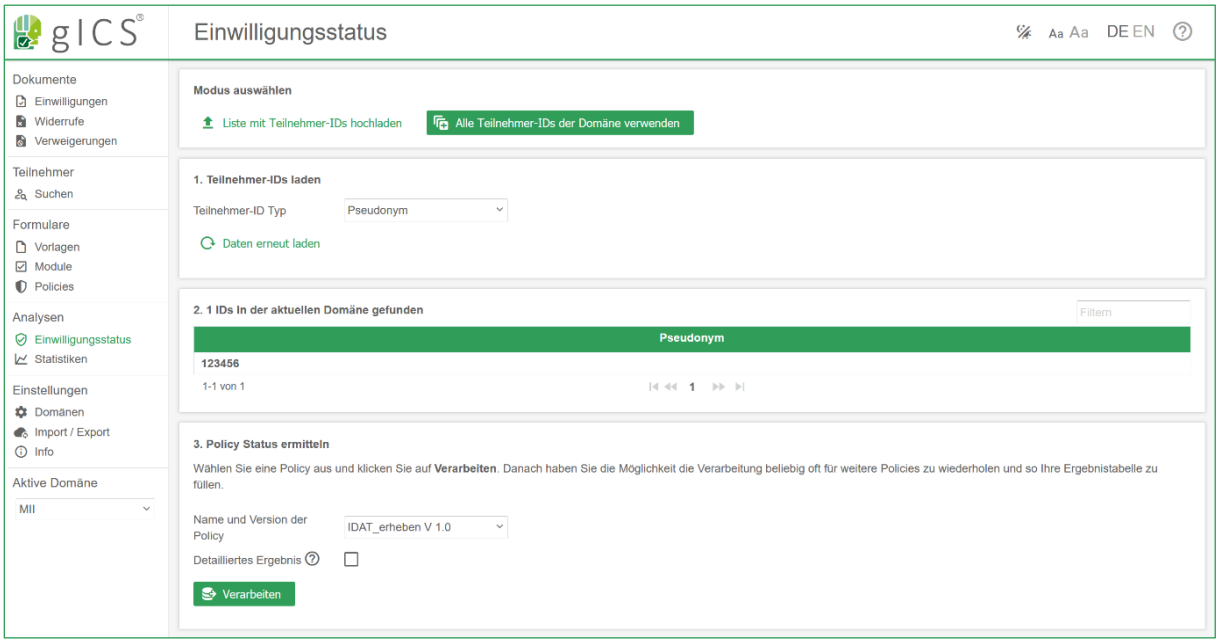

<span id="page-33-1"></span>**Abbildung 7-17:** Ermittlung des Einwilligungsstatus einer Policy für eine gegebene Liste von Teilnehmern.

#### **Kennzahlenermittlung und Abruf allgemeiner Statistiken**

Die Statistik-Übersicht ist erreichbar über den Menüpunkt *Statistiken* und bietet eine tabellarische Zusammenfassung der aktuellen Elemente in der gICS Datenbank zum Zeitpunkt des Aufrufs (Kennzahlen des gICS) der Statistik-Seite. Sowohl die aktuellen Kennzahlendaten, als auch die Kennzahlendaten seit Initialisierung der gICS Datenbank können als CSV-Datei heruntergeladen werden.

Diagrammdarstellungen geben Aufschluss über zeitliche Verläufe (z.B. Anzahl von Einwilligungen und Widerrufen über die Zeit) und können als PNG-Dateien gespeichert werden.

⚠️ **Hinweis:** Die Generierung der gICS Kennzahlen wird täglich und automatisch innerhalb der gICS Datenbank ausgelöst, um zeitliche Verläufe darstellen zu können.

### <span id="page-33-0"></span>**7.11 Export und Import von Domänenkonfigurationen und Vorlagen**

Vorhandene Konfigurationen von Vorlagen, Modulen und Policies und Domänen können im JSONund/oder XML-Format exportiert werden.

#### **Export**

Beim Export kann gewählt werden, welche Elemente exportiert werden sollen. Hierbei kann gewählt werden zwischen einem Export aller Elemente, nur der Domäne, sowie nur Vorlagen, Modulen und Policies. Bei den letzten dreien besteht zudem die Möglichkeit die entsprechend vorhandenen Vorlagen, Modulen oder Policies auszuwählen, welche exportiert werden sollen. Die Export-Funktion ist erreichbar in den Einstellungen mittels Klick auf den Button *Import/Export*. Um Beispielsweise eine Vorlage und alle dafür notwendigen Module, Policies und Konfigurationen zu exportieren (vgl. **[Abbildung 7-18](#page-34-0)**) muss zunächst die gewünschte Domäne ausgewählt werden. Soll ein eventuell vorhandenes Logo mitexportiert werden, ist das entsprechende Häkchen zu setzen. Um ein oder mehrere Vorlagen zu exportieren, muss unter Inhalte *Vorlagen auswählen* und im Anschluss die gewünschten Vorlagen per Drag & Drop ausgewählt werden. Je nach Wusch können die Exporte als eine XML- oder JSON-Datei erzeugt werden.

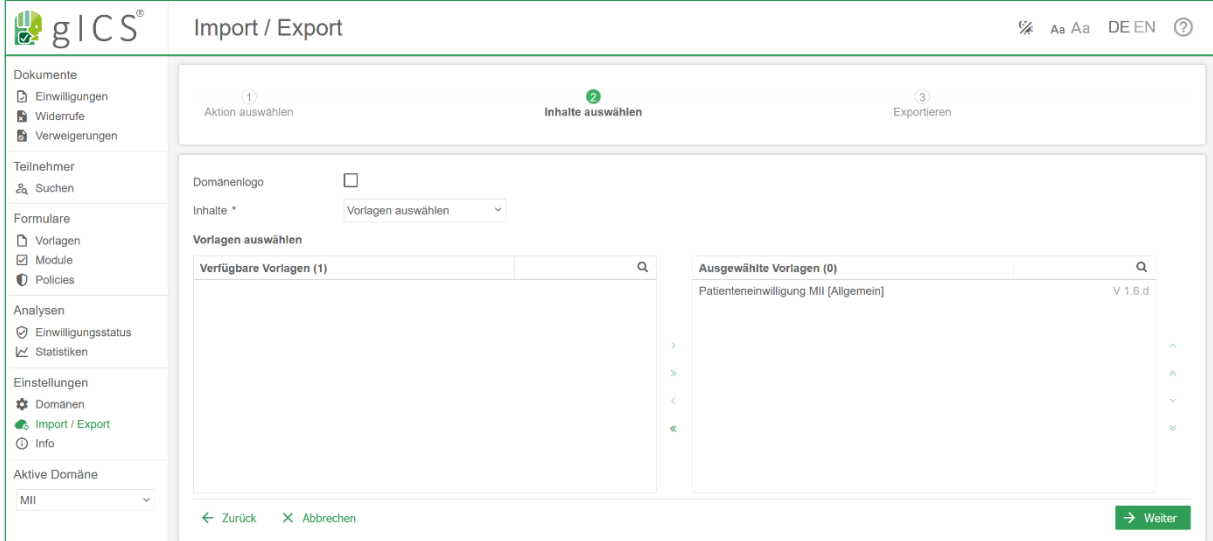

<span id="page-34-0"></span>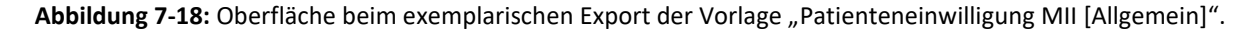

#### **Import**

Die Import Funktion arbeitet entsprechend analog. Nach Auswahl der zu importierenden Datei zeigt ein Vorschau-Fenster (**[Abbildung 7-19](#page-35-1)**) welche neuen Inhalte importiert werden und welche Import-Inhalte übersprungen werden, da sie in gICS bereits vorhanden sind. Sollen vorhandene Inhalte in gICS beim Import-Prozess überschrieben werden, muss die *Aktualisierung von vorhandenen Elementen erlaubt* werden. Der Import-Prozess startet durch Klick auf *Import starten*. Eine sprechende Meldung im Nachgang fasst die Import-Vorgänge kurz zusammen.

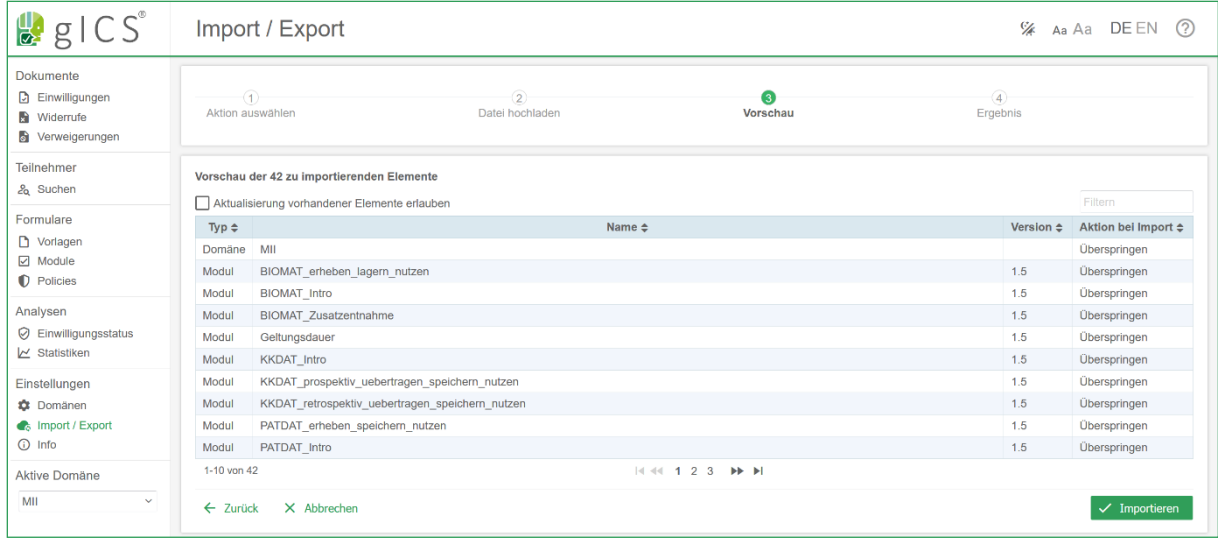

<span id="page-35-1"></span>**Abbildung 7-19:** Import von Vorlagen und weiteren Inhalten: das Vorschau-Fenster zeigt, welche Inhalte bereits im gICS vorhanden sind und ggf. ob auf Wunsch diese überschrieben werden sollen. Hierzu wird das Kontrollkästchen *Aktualisierung vorhandener Elemente erlauben* angewählt.

### <span id="page-35-0"></span>**7.12 Vorlagendruck und automatische Erkennung von Einwilligungsinhalten**

#### **Drucken von Vorlagen**

Die in gICS verwalteten Vorlagen für Einwilligungen, Widerrufe und Verweigerungen können direkt aus der jeweiligen Vorlagenübersicht über das Kontext-Menü (Rechtsklick auf die gewünschte Vorlage, Drucken) gedruckt werden. Dabei wird eine druckfähige HTML-Seite erzeugt, die entweder direkt gedruckt oder aber per PDF-Printer als PDF gespeichert werden kann.

⚠️ **Hinweis:** Wenn der Einwilligungsprozess die automatische Erkennung von Einwilligungsinhalten mittels gICS beinhaltet, beachten Sie die Hinweise zur Druckskalierung. Der Vorlagendruck muss für eine erfolgreiche Inhaltserkennung mindestens 85% der ursprünglichen Seitendruckgröße gewährleisten. Eine entsprechende Hinweismeldung erscheint beim Vorlagendruck.

Der Anwender hat die Möglichkeit eine leere Vorlage zu drucken oder aber, sofern der unterzeichnende Teilnehmer bereits bekannt ist, 1 - n bereits ausgefüllte Druckvorlage zu erzeugen. Dafür notwendige Signer-IDs, sowie Details zur Unterschrift von Patient und aufklärender Person (Ort, Datum) können per Hand angegeben oder per CSV importiert werden (vgl. **[Abbildung 7-20](#page-36-0)**). Der generierte Druckauftrag enthält daraufhin entsprechend viele vollständige Einwilligungsvorlagen.

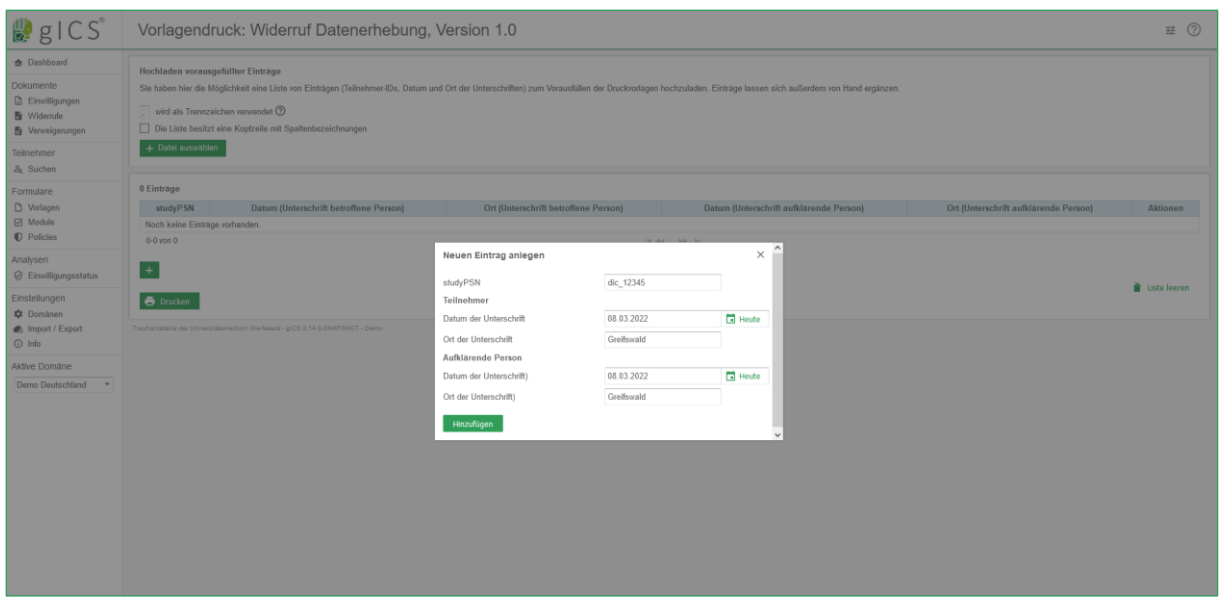

<span id="page-36-0"></span>**Abbildung 7-20:** Es können mehrere Exemplare von Einwilligungsvorlagen auf einmal gedruckt / als PDF exportiert werden. Dabei können für jedes Exemplar Signer-IDs, sowie Details zur Unterschrift von Patient und aufklärender Person vorgeben werden.

**Automatische Erkennung von Einwilligungsinhalten**

⚠️ **Hinweis:** Die automatische Erkennung von Einwilligungsinhalten steht derzeit nur im gICS bereit, wenn dieser auf einem System mit dem Betriebssystem Windows ausgeführt wird. Außerdem

Ab gICS 2.12.0 können Einwilligungsinhalte automatisch von Scans erkannt werden. Wurde eine Einwilligung auf Basis einer von gICS 2.12.0 (oder größer) erzeugten Druckvorlage erzeugt, kann ein Scan dieser Einwilligung bei der Dokumentation der Einwilligung in gICS automatisiert verarbeitet werden. Dazu sollte unter *Einwilligungen* eine neue Einwilligung *Hochgeladen und einlesen* werden.

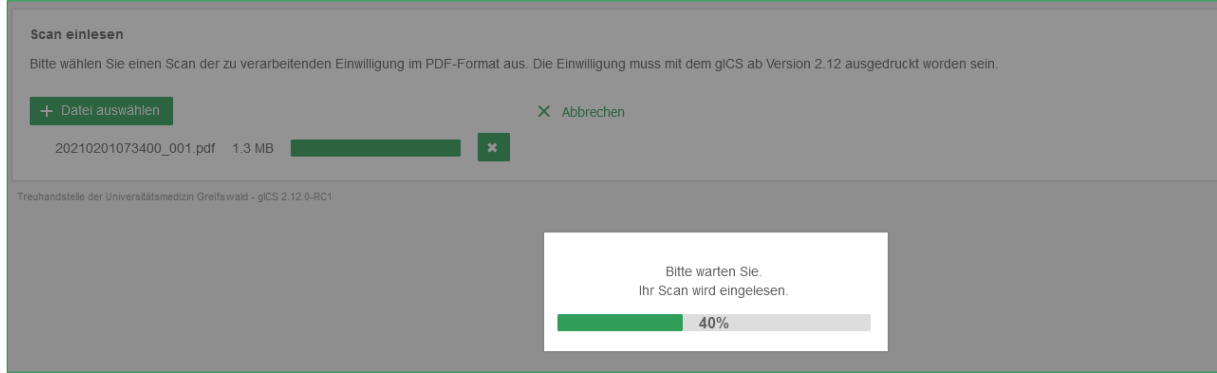

<span id="page-36-1"></span>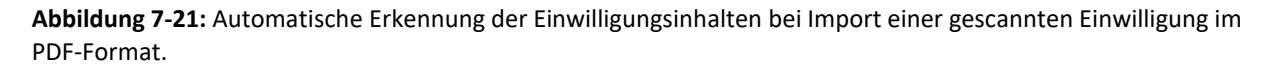

Nach dem die entsprechende PDF-Datei des Scans ausgewählt wurde, werden alle Seiten des Scans analysiert. Dabei sucht gICS den beim Druck erzeugten QR-Code der Vorlage im Dokument, der sowohl die Vorlagen-Kennung als auch eventuell vorhandene Signer-IDs, Datums- und Ortsangaben enthält. Außerdem werden sämtliche im Scan vorhandenen Einwilligungsmodul sowie zugehörige vorhandene oder fehlende Kreuzchen des Teilnehmers ermittelt. Bereits während der Inhaltsermittlung variiert gICS die einzelnen Parameter und Schwellwerte, um bestmögliche Erkennungsergebnisse zu erzielen.

Im Anschluss wird das Ergebnis des Erkennungsprozesses angezeigt.

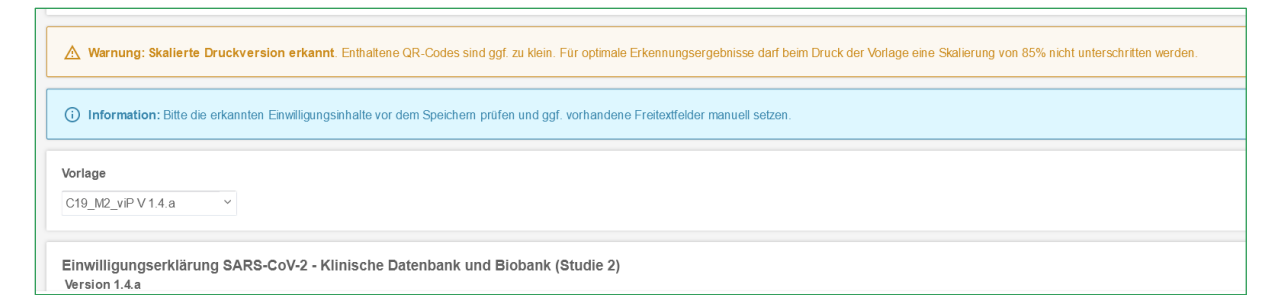

<span id="page-37-1"></span>**Abbildung 7-22:** Automatische Erkennung der Einwilligungsinhalten bei Import einer gescannten Einwilligung im PDF-Format.

⚠️ **Hinweis:** Wurde die Einwilligungsvorlage nicht auf 100% der Druckgröße gedruckt, erscheint die "Meldung skalierte Druckversion erkannt. Enthaltene QR-Codes sind ggf. zu klein. Für optimale Erkennungsergebnisse darf beim Druck der Vorlage eine Skalierung von 85% nicht unterschritten werden."

Nach Verarbeitung des Scans, werden automatisch die erkannte Vorlage der entsprechenden Einwilligungsdomäne in der korrekten Vorlagen-Version ausgewählt, werden vorhandene Signer-IDs in die entsprechenden Felder übernommen und wird das PDF dem Einwilligungsdatensatz direkt als gescanntes Dokument angehangen. Eine zusätzliche digitale Unterschrift ist nicht erforderlich.

Alle erkannten Einwilligungsmodule, für die ein Einwilligungsstatus erkannt wurde, wurden bereits entsprechend gesetzt. Sollten zu wenige/zu viele Einwilligungsmodule erkannt worden sein, weist eine entsprechende Meldung den Anwender darauf hin. Gleiches gilt, sollten zu wenige/zu viele als die erwarteten Einwilligungsstatus je Modul erkannt worden sein.

Der Anwender sollte nun eine Sichtprüfung (Original/erkannte Werte) durchführen und die Information zum Teilnehmer und zur aufklärenden Person übertragen.

# <span id="page-37-0"></span>**8 Qualitätsstatus**

Zu jeder Einwilligung, jedem Widerruf und jeder Verweigerung (allgemein Dokument) kann ein Qualitätsstatus hinterlegt werden. Die Option zum Setzen oder Ändern des Qualitätsstatus wird entweder in der jeweiligen Dokumentenliste über das Kontextmenü oder über die Dokument-Details (vgl. **Abschnitt [7.6](#page-25-0)**) erreicht. Der Status kann grundsätzlich zwischen *gültig* und *ungültig* festgelegt werden, wobei es weitere Abstufungen geben kann. So gibt es für gültige Status die Ausprägungen: *Geprüft, geringfügige Fehler* und *Geprüft, keine Fehler*. Der Status für ungültige Status besitzt die Ausprägung: *Geprüft, wesentliche Fehler*. Je nachdem wie die Domäne konfiguriert wurde (vgl. unten) kann der Status *Nicht geprüft* festgelegt werden. Beim Setzen des Statusist zusätzlich noch die Angabe einer prüfenden Person erforderlich. Des Weiteren kann ein optionaler Kommentar hinterlegt werden. Der Dialog zum Setzen oder Ändern des Qualitätsstatus ist in **[Abbildung 8-1](#page-38-2)** abgebildet.

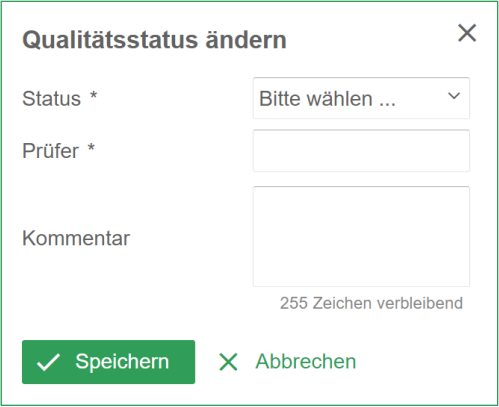

<span id="page-38-2"></span>**Abbildung 8-1:** Dialog zum Setzen oder Ändern des Qualitätsstatus einer Einwilligung, eines Widerrufs oder einer Verweigerung.

Nach dem Anlegen einer Einwilligung wird der Qualitätsstatus mit *Automatisch* angegeben. Dieser Status kann nach erfolgter Prüfung durch den entsprechenden Status ersetzt werden.

Ob ein Dokument auch ohne eine Überprüfung gültig ist, wird bei der Erstellung der Domäne festgelegt (siehe **Abschnitt [7.1](#page-14-0)**). Hier kann unter dem Punkt *Qualitätssicherung* angewählt werden, ob ungeprüfte Dokumente erlaubt sind. Wird das Kästchen angewählt, kann der Qualitätsstatus bei einem Dokument der Status auf geprüft mittels der Ausprägung *Nicht geprüft* gesetzt werden. Andernfalls ist diese Option nur für den Status *ungültig* möglich. In **[Abbildung 8-2](#page-38-3)** wird die entsprechende Option dargestellt.

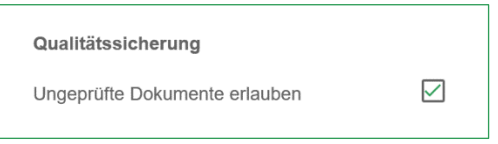

<span id="page-38-3"></span>**Abbildung 8-2:** Option (beim Erstellen einer neuen Domäne) um ungeprüfte Dokumente zu erlauben/nicht zu erlauben. Hier werden exemplarisch auch ungeprüfte Dokumente mit dem Status gültig zugelassen.

# <span id="page-38-0"></span>**9 Logging**

**.** 

⚠️**Hinweis:** Details für die Anpassung der Logging-Konfiguration entnehmen Sie bitte der beigelegten Beschreibung docker-compose/README.md (Abschnitt Logging).

# <span id="page-38-1"></span>**10 FHIR-Unterstützung für gICS per TTP FHIR-Gateway**

"*Fast Healthcare Interoperability Resources (kurz: FHIR®) ist ein von HL7 erarbeiteter Standard. Dieser unterstützt den Datenaustausch zwischen Softwaresystemen im Gesundheitswesen. FHIR beschreibt Datenformate und Elemente als sogenannte "Ressourcen" und bietet eine Schnittstelle an, um diese auszutauschen*" 6 .

<sup>6</sup> [https://de.wikipedia.org/wiki/Fast\\_Healthcare\\_Interoperability\\_Resources,](https://de.wikipedia.org/wiki/Fast_Healthcare_Interoperability_Resources) [Zugriff am 22.01.2021](#page-0-0)

Um sowohl bestehende Anwenderprojekte als auch künftige Nutzer bei der Umsetzung FHIRorientierter Infrastrukturen und Prozesse zu unterstützen, wird ab gICS-Version 2.13.0 ein zusätzliches Treuhandstellen-FHIR-Gateway (kurz: TPP-FHIR Gateway) als Mittler von FHIR-spezifischen Infrastrukturkomponenten und gICS bereitgestellt.

⚠️**Hinweis:** Da gICS als datenhaltendes System sämtliche Einwilligungen und Widerrufe verwaltet, ist gICS auch für die Generierung und Verwaltung der erforderlichen FHIR-UUIDs verantwortlich. Dieses Feature wird erst ab gICS 2.13.x unterstützt.

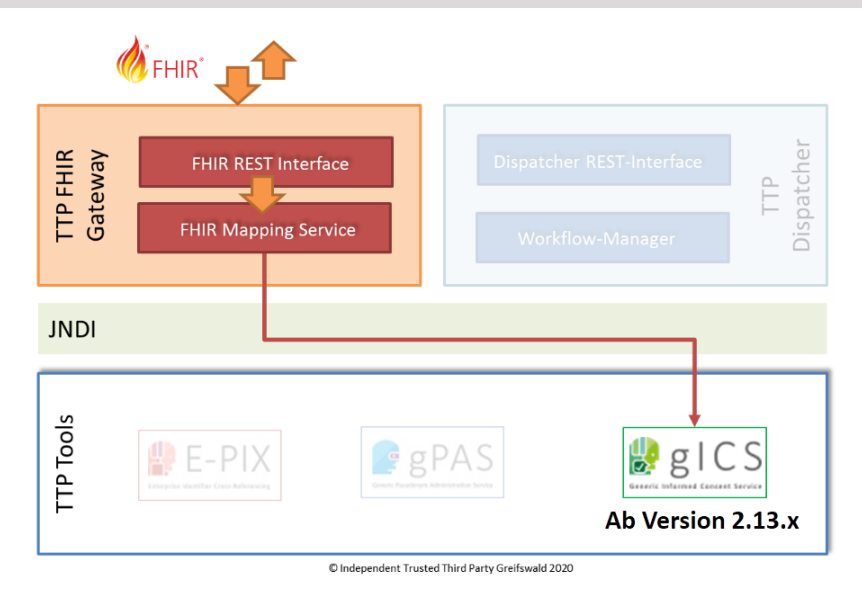

Für ausgewählte Funktionalitäten zum Abruf von Einwilligungsinhalten in FHIR wurden nachfolgende Funktionen (Auszug) umgesetzt und sind nach erfolgreichem Deployment des TTP FHIR Gateways direkt per REST nutzbar.

Der aktuelle Funktionsumfang (FHIR-Operations) des TTP FHIR Gateway (Auszug) umfasst unter anderem:

- [Abruf aller Einwilligungen einer Einwilligungsdomäne](https://simplifier.net/guide/ttp-fhir-gateway-ig/allConsentsForDomain)
- [Abruf der aktuellen Einwilligung eines Patienten \(unter Angabe des Templates, z.B. MII](https://simplifier.net/guide/ttp-fhir-gateway-ig/currentConsentForPersonAndTemplate)  [Broadconsent](https://simplifier.net/guide/ttp-fhir-gateway-ig/currentConsentForPersonAndTemplate) [1.6.f\)](https://simplifier.net/guide/ttp-fhir-gateway-ig/currentConsentForPersonAndTemplate)
- [Personenspezifische Einwilligungsstatusprüfung](https://simplifier.net/guide/ttp-fhir-gateway-ig/isConsented)
- [Abruf aller unterzeichneten Policies](https://simplifier.net/guide/ttp-fhir-gateway-ig/policyStatesForPerson) [einer Person](https://simplifier.net/guide/ttp-fhir-gateway-ig/policyStatesForPerson)

⚠️ **Hinweis:** Die Profilierung der erforderlichen Profile, Codesysteme und Operations erfolgte in Zusammenarbeit mit der Fa. gefyra<sup>7</sup>. Deren Umsetzung setzt auf den Vorarbeiten der AG Einwilligungsmanagement auf<sup>8</sup>.

1

<sup>7</sup> [https://www.gefyra.de/,](https://www.gefyra.de/) Zugriff am 2021-06-08

<sup>8</sup> [https://simplifier.net/Einwilligungsmanagement,](https://simplifier.net/Einwilligungsmanagement) Zug[riff am 2021-06-08](#page-0-0)

⚠️ **Hinweis:** Sämtliche Profile, Codesysteme und OperationDefinitions sind unter <https://simplifier.net/ths-greifswald> dokumentiert. Insbesondere ist ein einheitliches und erweiterbares Codesystem für Einwilligungspolicies<sup>9</sup> entstanden, dass gängige Policies der Treuhandstelle Greifswald abdeckt und per Default bei FHIR-Consent-Exporten mittels FHIR Gateway berücksichtigt wird.

Der zugehörige Implementation Guide mit konkreten Beispielen (Work-in-Progress) ist zu finden unter [https://simplifier.net/guide/ttp-fhir-gateway-ig/Einwilligungsmanagement.](https://simplifier.net/guide/ttp-fhir-gateway-ig/Einwilligungsmanagement) In diesem wird ebenfalls auf die verfügbaren [Suchparameter](https://simplifier.net/guide/ttp-fhir-gateway-ig/ProfileundExtensions) zum FHIR-Abruf von ausgewählten Ressourcen verwiesen, wie

- *Domain* [\(Consent Domain](https://simplifier.net/ths-greifswald/profile-researchstudy-consentdomain) erweitert Interop-Profil [ResearchStudy\)](https://simplifier.net/einwilligungsmanagement/consentmanagementdomainresearchstudy)
- *Policies* [\(ConsentPolicy](https://simplifier.net/ths-greifswald/profile-activitydefinition-consentpolicy) basierend auf ActivityDefinition)
- *Modulen* [\(Consent](https://simplifier.net/ths-greifswald/profile-questionnaire-consentmodule) Module erweitert das bestehende Interop-Profil [ConsentManagementTemplateModules\)](https://simplifier.net/einwilligungsmanagement/consentmanagementtemplatemodule)
- *Vorlagen* (Consent [Template](https://simplifier.net/ths-greifswald/profile-questionnaire-consenttemplate) erweitert das bestehende Interop-Profi[l Consent Template](https://simplifier.net/einwilligungsmanagement/consentmanagementtemplateframe)  [Frame\)](https://simplifier.net/einwilligungsmanagement/consentmanagementtemplateframe)
- *Druckfähige Vorlage* (Interop-Profi[l QuestionnaireComposed\)](https://simplifier.net/einwilligungsmanagement/consentmanagementquestionnairecomposed)
- *Ausgefüllten Einwilligungen* (Interop-Profil [QuestionnaireResponse\)](https://simplifier.net/einwilligungsmanagement/consentmanagementquestionnaireresponse)
- *Operationalisierten Einwilligun*gen (Interop-Profil [Consent\)](https://simplifier.net/einwilligungsmanagement/consentmanagementconsent)

⚠️ **Hinweis:** Standardmäßig liefert das FHIR Gateway, sofern vorhanden, gICS-spezifische Varianten der einzelnen Einwilligungsprofile aus. Die Auslieferung der Inhalte in den jeweiligen Interop-Varianten sind im Regelfall per \_profile-Parameter möglich.

### <span id="page-40-0"></span>**Bedeutung und Festlegung des fhirSafeSignerIdType**

Im gICS wird der unterzeichnende Patient durch 1-n SignerIDs repräsentiert. Anzahl und Art der SignerIds ergeben sich aus der Domänenkonfiguration. Sind innerhalb einer Einwilligungsdomäne mehr als ein SignerIdType konfiguriert (z.B. Pseudonym, Fallnummern, PatientenID), wird in FHIR Consent Exporten per Default der erste SignerIdType als Personenidentifikator auf Basis des FHIR Consent Patient<sup>10</sup> im FHIR Consent verwendet.

⚠️**Hinweis:** Dies kann im Bedarfsfall angepasst werden, durch die Definition eines External Property fhirSafeSignerIdType für die jeweilige Domain (z.B. "fhirSafeSignerIdType = Pseudonym").

Ebenfalls im Consent-Bundle enthalten ist die Consent Patient Ressource<sup>11</sup> basierend auf dem Profil der AG Einwilligungsmanagement.

**.** 

<sup>9</sup> [https://simplifier.net/guide/ttp-fhir-gateway-ig/Policy,](https://simplifier.net/guide/ttp-fhir-gateway-ig/Policy) Zugriff am 2021-06-08

<sup>10</sup> [https://simplifier.net/guide/Einwilligungsmanagement/Patient,](https://simplifier.net/guide/Einwilligungsmanagement/Patient) Zugriff am 2022-03-08

<sup>11</sup> [https://simplifier.net/guide/Einwilligungsmanagement/Patient,](https://simplifier.net/guide/Einwilligungsmanagement/Patient) [Zugriff am 2022-03-08](#page-0-0)

⚠️**Hinweis:** Da ein Consent durchaus mehrere SignerIds besitzen kann und diese Informationen nicht jedermann zugänglich sein sollten, kann der Umfang der im FHIR Consent Patient exportierten Identifier begrenzt werden. Berechtigte Nutzer können durch sich durch eine entsprechende Keycloak-Admin-Rolle ausweisen. Details zur notwendigen Docker-Konfiguration (Parameter TTP\_FHIR\_KEYCLOAK\_ROLE\_GICS\_ADMIN) unter:

<https://www.ths-greifswald.de/ttpfhirgw/keycloak/community> .

### <span id="page-41-0"></span>**Individualisierung von FHIR Ressourcen**

Standardmäßig werden bei der Bereitstellung von gICS-Inhalten in Form von FHIR Ressourcen durch das TTP FHIR Gateway gICS-spezifische Referenzen und Codings für z.B. bei Antwortoptionen in Vorlagen (Questionnaires), Referenzen auf Fragen bei Einwilligungsmodulen (TemplateFrame) und Policy-Semantik (Consent.Provisions), verwendet.

Diese können durch Verwendung entsprechender External Properties zum Beispiel über die gICS-Oberfläche konfiguriert oder durch Import eines benutzerdefinierten Template-Import-Formates angepasst werden (vgl. Export und Import). Nachfolgende Tabellen zeigen External Properties, die bei Vorhandensein bei der Erzeugung von FHIR Ressourcen berücksichtigt werden. Die drei Individualisierungsmöglichkeiten können unabhängig voneinander genutzt werden.

<span id="page-41-1"></span>**Tabelle 10-1:** Individualisierung von FHIR Consent.Provision.Coding durch ausgewählte External Properties (Stand TTP-FHIR Gateway Version 2.1.0).

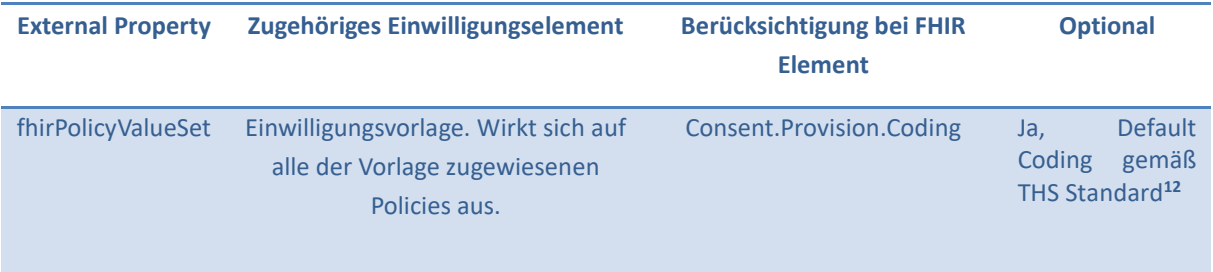

**<sup>.</sup>** <sup>12</sup> <https://simplifier.net/ths-greifswald/codesystem-policy>

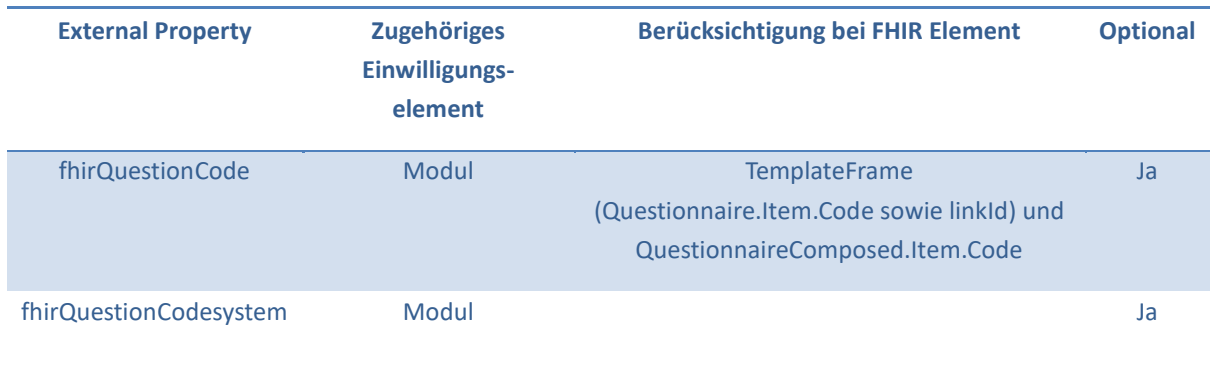

#### <span id="page-42-0"></span>**Tabelle 10-2:** Individualisierung von FHIR Questionnaire.Item.linkId durch ausgewählte External Properties.

### <span id="page-42-1"></span>Tabelle 10-3: **Individualisierung von Antworten und Antwort-Optionen bei FHIR Questionnaire und FHIR QuestionnaireResponse durch ausgewählte External Properties.**

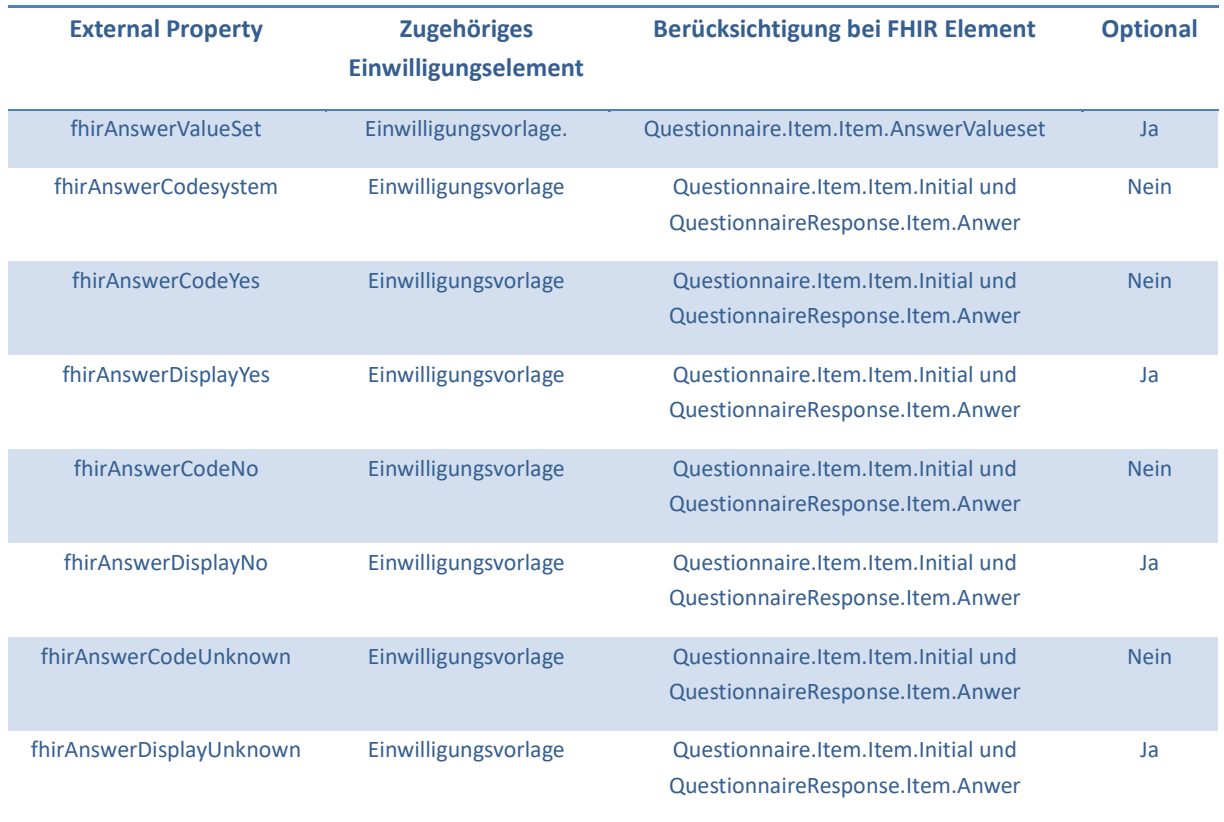

⚠️ **Hinweis:** Änderungen an External Properties sind auch nachträglich bei bereits finalisierten und aktiv genutzten Vorlagen möglich, z.B. durch Import aktualisierter Einwilligungsvorlagen (Häkchen bei *allowUpdates* setzen).

### <span id="page-43-0"></span>**ADD-INS: Aktualisierung von Terminologien per Import**

Die "**Task Force Consent Umsetzung (TFCU)**" der Medizin-Informatik-Initiative empfiehlt die Verwendung ausgewählter Codesysteme und ValueSets<sup>13</sup> bei der Verwendung von FHIR Consent-Inhalten. Das TTP-**FHIR Gateway für gICS** berücksichtigt diese Empfehlung.

Erforderliche ValueSets und CodeSysteme wurden aus ART-DECOR exportiert und als Ressource-Files Gateway-intern hinterlegt. Intern erfolgt die Verwaltung dieser Terminologien über einen separaten Terminology-Manager.

⚠️**Hinweis:** Da sich Terminologien über die Zeit ändern werden diese stets versioniert. Updates dieser Terminologien können seit gICS 2.14.0 unabhängig von den Implementierungen von gICS und FHIR-Gateway über einen **Docker-Compose-basierten Add-In-Mechanismus** eingespielt werden.

Zu importierende CodeSysteme sind im Datei-Format JSON oder XML abzulegen unter: <docker-compose-verzeichnis>\addins\gics\terminology\codesystem

Zu importierende ValueSets sind im Datei-Format JSON oder XML abzulegen unter: <docker-compose-verzeichnis>\addins\gics\terminology\valueset

⚠️**Hinweis:** Die Aktualisierungen werden bei Initialisierung des TTP-FHIR-Gateways (Re-Deployment) durchgeführt und nicht persistiert.

Um die Aktualisierung der internen Terminologien auszulösen muss die Docker-Compose-Konfiguration in der Datei **ttp-fhir.env** angepasst werden.

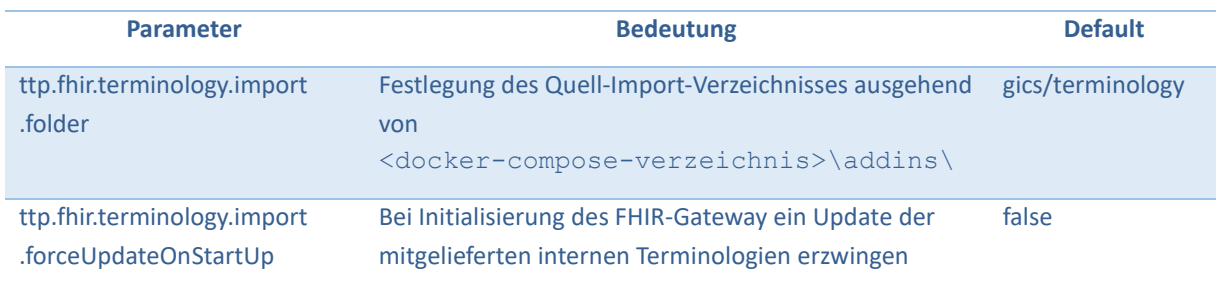

<span id="page-43-2"></span>**Tabelle 10-4 Erforderliche Konfigurationsparameter für Terminology-Update**

### <span id="page-43-1"></span>**Absicherung des FHIR-Gateway-API per Keycloak**

Ab TTP-FHIR Gateway Version 2.0.0 ist eine Absicherung der TTP-FHIR-Gateway-Schnittstelle je Endpunkt (und somit je Werkzeug) vorgesehen und nach Bedarf konfigurierbar. Weitere Details sind separat dokumentiert unter<https://www.ths-greifswald.de/ttpfhirgw/keycloak/community> .

1

<sup>13</sup> [https://art-decor.org/art-decor/decor-datasets--mide-?conceptId=2.16.840.1.113883.3.1937.777.24.2.184,](https://art-decor.org/art-decor/decor-datasets--mide-?conceptId=2.16.840.1.113883.3.1937.777.24.2.184) Zugriff am 2022-03-08

# <span id="page-44-0"></span>**11 Authentifizierungs- und Autorisierung**

Die bereitgestellte gICS-Version (ab 2.12.0) bietet unterschiedliche Umsetzungsoptionen der Authentifizierungs- und Autorisierung in der **Docker-Compose**-Variante.

In der Standard-Ausgabe vom gICS ist keine Authentifizierung notwendig. Möchte man den gICS jedoch nur für bestimmte Nutzergruppen (Admin-Nutzer, Standard-Nutzer) zugänglich machen (vgl. **[Tabelle](#page-44-1)  [11-1](#page-44-1)**), oder sogar das Anlegen von neuen Domänen beschränken, können zwei Authentifizierungsverfahren angewendet werden. gRAS und keycloak, wobei es für KeyCloak zwei verschiedene Varianten gibt.

⚠️ **Hinweis:** Die Auswahl der einzelnen Varianten erfolgt in der Docker-Compose Version innerhalb der docker-compose.yml. Details für die notwendige Anpassung der Docker-Konfiguration können der beigelegten Beschreibungen [\(https://www.ths-greifswald.de/ttp](https://www.ths-greifswald.de/ttp-tools/keycloak/community)[tools/keycloak/community](https://www.ths-greifswald.de/ttp-tools/keycloak/community) ) sowie docker-compose/README.md entnommen werden.

<span id="page-44-1"></span>**Tabelle 11-1:** Nutzer der Gruppe Admin und User haben unterschiedliche Zugriffsrechte in der Web-Oberfläche.

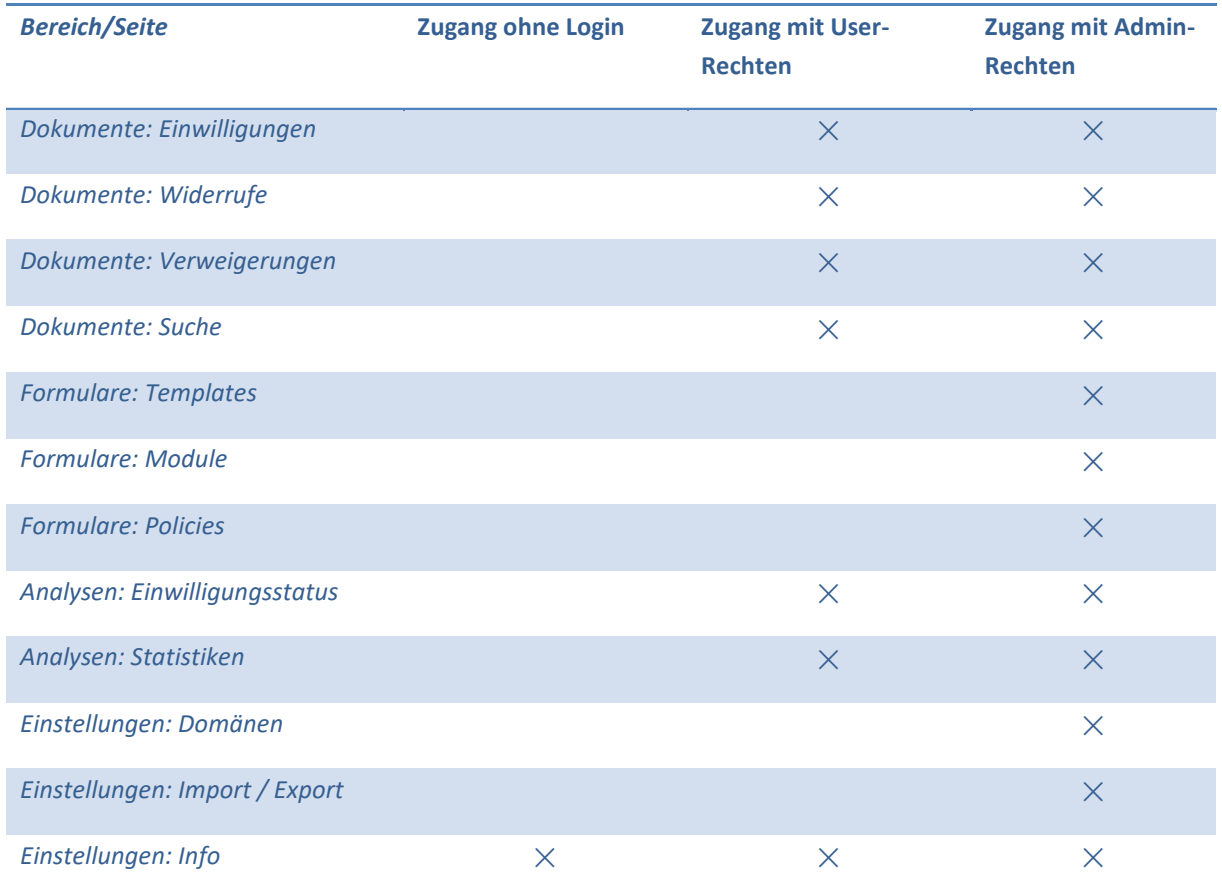

### <span id="page-45-0"></span>**11.1 Verwendung von KeyCloak**

⚠️ **Hinweis:** Details zur Vorbereitung des KeyCloak-Servers sind unter [https://www.ths](https://www.ths-greifswald.de/ttp-tools/keycloak/community)[greifswald.de/ttp-tools/keycloak/community](https://www.ths-greifswald.de/ttp-tools/keycloak/community) beschrieben.

Die Client-seitige KeyCloak-Konfiguration kann sowohl per Config-Datei als auch per Environment-Variablen bei Start des Docker-Compose erfolgen. Details sind in docker-compose/README.md beschrieben.

### <span id="page-45-1"></span>**11.2 Verwendung von gRAS**

⚠️**Hinweis:** Details zur Administration und Nutzung der gRAS-Authentifizierung sind unter folgendem Link<https://www.ths-greifswald.de/ttp-tools/gras> am Beispiel von gPAS dokumentiert.

# <span id="page-45-2"></span>**12 Empfehlungen zur Absicherung des Anwendungsservers**

Der Zugriff auf relevante Anwendungs- und Datenbankserver des gICS sollte nur für autorisiertes Personal und über autorisierte Endgeräte möglich sein. Wir empfehlen die Umsetzung nachfolgender IT-Sicherheitsmaßnahmen:

- Betrieb der relevanten Server in separaten Netzwerkzonen (getrennt von Forschungs- und Versorgungsnetz)
- Verwendung von Firewalls und IP-Filtern
- Verwendung von Key-Cloak
- Zugangsbeschränkung auf URL-Ebene mit Basic Authentication (z.B. mit NGINX oder Apache)

# <span id="page-45-3"></span>**13 Versand von Notifications**

Wie in der Architekturgrafik zu sehen, ist der gICS seit Version 2.14.0 in der Lage Benachrichtigungen an externe Systeme zu versenden. Dies kann per http, MQTT oder EJB erfolgen. Die Versandmitteilungen werden in einer separaten Notification-Datenbank dokumentiert.

⚠️ **Hinweis:** Details zum Umfang der Notification-Schnittstelle, zur Einrichtung, sowie weitere Erläuterungen sind separat unter <https://www.ths-greifswald.de/ttp-tools/notifications/1-1-0> dokumentiert.

# <span id="page-46-0"></span>**14 Upgrade**

Mit dem Upgrade auf die gICS Version 2.12 wird der Qualitätsstatus zu jedem Dokument eingeführt (Details siehe **Kapitel [8](#page-37-0)**). Bei einem Upgrade kann für bestehende Domänen ein Qualitätsstatus gesetzt werden, der nach dem Upgrade jedem vorhandenen Dokument zugeordnet wird. Standardmäßig wird der Wert ### auto generated ### gesetzt. In der Oberfläche werden damit alle Dokumente mit dem Qualitätsstatus *Automatisch* dargestellt. Eine nachträgliche manuelle Anpassung des Status ist möglich.

Soll ein anderer Status standardmäßig hinterlegt werden, so kann dies im Datenbank-Update-Skript erfolgen (update\_database\_gics\_2.11.x-2.12.0.sql). Dabei wird die erste Zeile angepasst.

```
SET @default qs state := '### auto generated ###';
```
Der Wert von default qs\_state kann dabei einer der folgenden Werte annehmen:

<span id="page-46-2"></span>**Tabelle 14-1:** Qualitätsstatus die bei einem Upgrade gesetzt werden können.

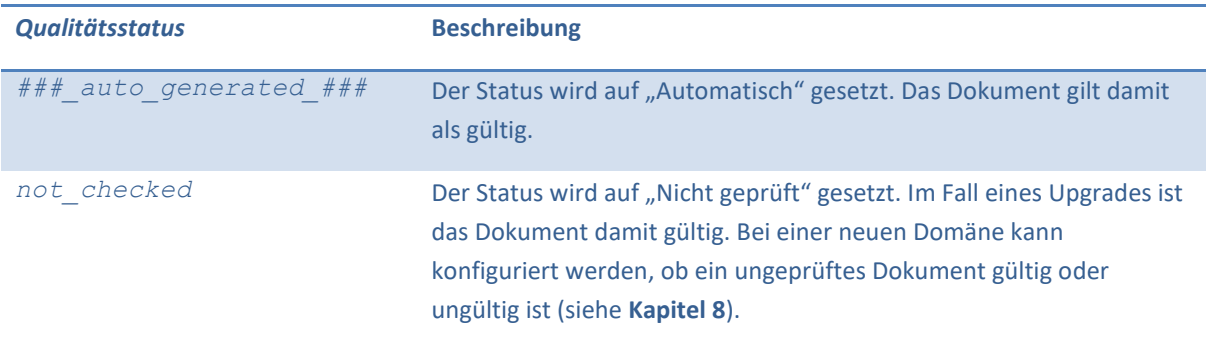

# <span id="page-46-1"></span>**15 Nutzung der Soap-Schnittstelle**

Neben der grafischen Benutzerschnittstelle, steht eine maschinenverständliche Web-Schnittstelle zur Verfügung. Diese kann mit dem SOAP-Protokoll angesprochen werden. Beim laufenden Dienst kann die Definition der SOAP-Schnittstelle mit dem folgenden Pfad, an der jeweiligen URL, abgerufen werden.

http://example.org:8080/gics/gicsService?wsdl

Die neuste Entwicklerdokumentation ist unter der folgenden URL zu finden.

```
https://www.ths-greifswald.de/gics/doc
```
Im Folgendem wird das Abrufen von Einwilligungsinformationen exemplarisch vorgestellt. Hierbei findet eine Unterteilung in dem Abrufen der Consent Informationen und dem Abrufen eines Consent Policy Status statt.

### <span id="page-47-0"></span>**15.1 Anlegen eines Consent**

Unter dem Link <https://www.ths-greifswald.de/gics/example/mii/1.6.d> finden Sie einen Minimal-Beispiel zur Anlage einer Einwilligung am Beispiel des MII Broad Consent (Version 1.6.d: <https://www.ths-greifswald.de/gics/templates/mii/1.6.d> ) einspielbar über die addConsent-Methode der SOAP-Schnittstelle.

### <span id="page-47-1"></span>**15.2 Abruf von Consent Informationen**

Das Abrufen der Einwilligungsinformationen erfordert die Angabe des Erfassungsdatums, der Domäne in der sich die entsprechenden Einwilligungen, Widerrufe oder Verweigerungen befinden, der Name der jeweiligen Einwilligung, die Version und die Signer-ID und der Typ der Signer-ID. In **[Abbildung 15-1](#page-47-2)** wird eine Anfrage per SOAP-Protokoll exemplarisch dargestellt.

```
<soapenv:Envelope xmlns:soapenv="http://schemas.xmlsoap.org/soap/envelope/"
   xmlns:cm2="http://cm2.ttp.ganimed.icmvc.emau.org/">
   <soapenv:Header/>
   <soapenv:Body>
      <cm2:getConsent>
         <consentKey>
            <!--exact date of consent-->
            <consentDate>2019-01-29T11:53:45.429Z</consentDate>
            <!--specific consent template key-->
            <consentTemplateKey>
               <domainName>PROJECTNAME</domainName>
               <name>t_project_basic_consent</name>
               <version>1.5.0</version>
            </consentTemplateKey>
            \leftarrow !--1-n signerIDs-->
            <signerIds>
               <id>UNIQUE_PSEUDONYM_OF_PATIENT</id>
               <idType>studyPSN</idType>
            </signerIds>
         </consentKey>
     </cm2:getConsent>
   </soapenv:Body>
</soapenv:Envelope>
```
<span id="page-47-2"></span>**Abbildung 15-1:** XML-Repräsentation einer beispielhaften Anfrage von Einwilligungsinformationen über die SOAP-Schnittstelle des gICS.

Ein Auszug aus der entsprechenden Antwort auf die gezeigte Anfrage ist in **[Abbildung 15-2](#page-48-1)** dargestellt. Darin enthalten sind die jeweiligen Module und Policies mit den Einwilligungsstatus (vgl. **[Tabelle 2-1](#page-7-1)**).

```
<soap:Envelope xmlns:soap="http://schemas.xmlsoap.org/soap/envelope/"><soap:Body> <ns2:getConsentResponse
         <return>
            <kev>
               <consentDate>2019-01-29T11:53:45.429Z</consentDate>
               <consentTemplateKey>
                  <domainName>PROJECTNAME</domainName>
                  ≺name>t project basic consent</name>
                  <version>1.5.0</version>
               </consentTemplateKev>
               <signerIds>
                  <id>UNIOUE PSEUDONYM OF PATIENT</id>
                  <idType>studyPSN</idType>
               </aidmerIda>
            \langle/kev>
            <moduleStates>
               <entry>
                  <kev>
                     <domainName>PROJECTNAME</domainName>
                     <name>m_storage_and_analysis</name>
                     <version>1.2.1</version>
                  \langle/key>
                  <value>
                     <consentState>ACCEPTED</consentState>
                     <key>
                        <domainName>PROJECTNAME</domainName>
                        ≺name>m storage and analysis</name>
                        <version>1.2.1</version>
                     \langle/kev>
                     <policyKevs>
                        <domainName>PROJECTNAME</domainName>
                        <name>p type and duration of use</name>
                        <version>1.0.0</version>
                     </policyKeys>
                     1.1.1</value>
               </entry>
               1.1.1</moduleStates>
            <patientSignatureIsFromGuardian>false</patientSignatureIsFromGuardian>
            <patientSigningDate>2018-07-26T00:00:00Z</patientSigningDate>
            <physicanId>AID 12344</physicanId>
            <physicanSigningDate>2018-07-25T00:00:002</physicanSigningDate>
            <scanFileTvpe>application/pdf</scanFileTvpe>
           1.1.1<scanBase64><!-- base 64 encoded pdf string--></scanBase64>
         </return>
      </ns2:getConsentResponse>
```
<span id="page-48-1"></span>**Abbildung 15-2:** XML-Repräsentation einer beispielhaften Einwilligung (in Auszügen) nach Abruf über die SOAP-Schnittstelle des gICS.

### <span id="page-48-0"></span>**15.3 Abruf eines Consent Policy Status**

Der Status einer jeden Consent Policy kann einzeln abgefragt werden. Hierbei kann abgefragt werden, ob ein bestimmter Patient zu einer bestimmten Policy eingewilligt hat. Hierzu wird die Signer-ID und dessen Typ benötigt, die Domäne und der Name und die Version der abgefragten Policy. Außerdem besteht die Möglichkeit bei der Abfrage die Versionsnummer zu ignorieren, den Status der Policy bei der Auswahl "Unknown" als "Decline" zu werten und den Matching-Typ. Zu jedem Consent können mehrere Signer-IDs gesetzt worden sein, sodass mithilfe des Matching-Typs angegeben wird, mit welchen und wie vielen Signer-IDs nach einer bestimmten Policy gesucht wird. Der

idMatchingType<sup>14</sup> kann dabei die Werte AT\_LEAST\_ONE, AT\_LEAST\_ALL, EXACT annehmen. In **[Tabelle 15-1](#page-49-1)** sind die entsprechenden Werte näher erläutert.

#### <span id="page-49-1"></span>**Tabelle 15-1:** idMatchingTypes

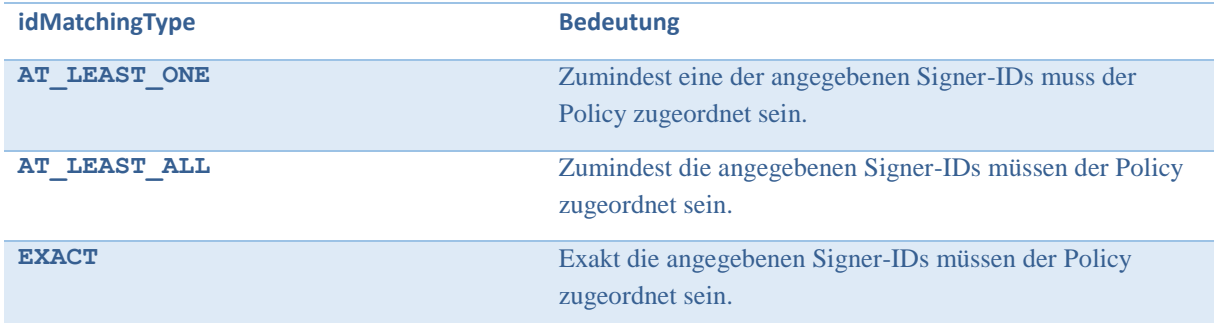

In **[Abbildung](#page-49-0)** 15-3 wird exemplarisch eine Anfrage dargestellt.

```
<soapenv:Envelope xmlns:soapenv="http://schemas.xmlsoap.org/soap/envelope/"
    xmlns: cm2="http://cm2.ttp.ganimed.icmvc.emau.org/">
  <soapenv:Header/>
  <soapenv:Body>
      <cm2:isConsented>
        <!--1 or more signerids possible:-->
        <signerIds>
           <!--1-n: e.g. studyPSN:-->
           <id>UNIQUE PSEUDONYM OF PATIENT</id>
           <idType>studyPSN</idType>
        </signerIds>
        <!-- example for single policy request -->
        <policyKev>
           <domainName>PROJECTNAME</domainName>
           <name>p_storage_and_use_of_data</name>
           <version>1.0.0</version>
        </policyKey>
        <config>
           <!--matching multiple signerIds: AT_LEAST_ONE, AT_LEAST_ALL, EXACT;-->
           <idMatchingType>AT_LEAST_ONE</idMatchingType>
           <ignoreVersionNumber>FALSE</ignoreVersionNumber>
            <unknownStateIsConsideredAsDecline>FALSE</unknownStateIsConsideredAsDecline>
        </config>
      </cm2:isConsented>
  </soapenv:Body>
</soapenv:Envelope>
```
<span id="page-49-0"></span>Abbildung 15-3: XML-Repräsentation einer beispielhaften Anfrage "Hat Patient ABC in die Policy XYZ eingewilligt?" zur Ermittlung des Status einer Consent Policy für eine ausgewählte Signer-ID (z.B. ein Studien-Pseudonym) über die SOAP-Schnittstelle des gICS.

In **[Abbildung 15-4](#page-50-0)** wird die daraus resultierende Antwort auf die Anfrage dargestellt. Auf die Frage, ob eine Einwilligung für die entsprechende Policy vorliegt, würde hier beispielsweise mit "Nein" beantwortet werden.

**.** 

<sup>14</sup> https://www.ths-greifswald.de/gics/doc

```
<soap:Envelope xmlns:soap="http://schemas.xmlsoap.org/soap/envelope/">
  <soap:Body>
     <ns2:isConsentedResponse xmlns:ns2="http://cm2.ttp.ganimed.icmvc.emau.org/">
        <return>false</return>
     </ns2:isConsentedResponse>
  </soap:Body>
</soap:Envelope>
```
<span id="page-50-0"></span>Abbildung 15-4: XML-Repräsentation einer Antwort auf die Anfrage "Hat Patient ABC in die Policy XYZ eingewilligt?" über die SOAP-Schnittstelle des gICS.

Ist diese Information nicht ausreichend, kann ergänzend die Art des Status mit Hilfe der Funktion getConsentStatusType abgefragt werden. Der Inhalt der Anfrage ist identisch (vgl. **[Abbildung](#page-49-0)  [15-3](#page-49-0)**), liefert jedoch exakte Werte (vgl. **[Tabelle 2-1](#page-7-1)**) zurück (z.B. *ACCEPTED, DECLINED, WITHDRAWN*, etc.).

Die Schnittstellenfunktion getPolicyStatesForPolicyNameAndSigner liefert unter Angabe eines Policy-Names und einer Patientenkennung (Signer-ID) alle bekannten und konsentierten Versionen dieser Policy zurück, für die der Patient jemals eingewilligt hat. Auch ist jeweils der konkrete Einwilligungsstatus in der Antwort enthalten.

# <span id="page-51-0"></span>**16 Publikationen und Vorträge**

Rau, H., Geidel, L., Bialke, M., Blumentritt, A., Langanke, M., Liedtke, W., Pasewald, S., Stahl, D., Bahls, T., Maier, C., Prokosch, HU. & Hoffmann , W.

**The generic Informed Consent Service gICS®: implementation and benefits of a modular consent software tool to master the challenge of electronic consent management in research. (Originalartikel)**

Journal of Translational Medicine 18, 287 (2020). https://doi.org/10.1186/s12967-020-02457-y

Martin Bialke\*; Thomas Bahls\*; Lars Geidel; Henriette Rau; Arne Blumentritt; Sandra Pasewald; Robert Wolff; Jonas Steinmann; Tobias Bronsch; Björn Bergh; Galina Tremper; Martin Lablans; Frank Ückert; Stefan Lang; Tarik Idris; Wolfgang Hoffmann

**MAGIC: ONCE UPON A TIME IN CONSENT MANAGEMENT - A FHIR TALE.**

Journal of Translational Medicine, 2018 Sep 14; 16(1):256,

DOI :10.1186/s12967-018-1631-3. Link: [https://rdcu.be/6LJd](http://em.rdcu.be/wf/click?upn=lMZy1lernSJ7apc5DgYM8TfChgYDLK055T2-2FnlsL7bs-3D_GjRFCNGdMNqdt7rSVIqdH3JpLBlkznD7Gfl-2Fql0ei7cSjqvcpWiDasYS6G7RVhFantkVip7UKUgQDbnugpZbITBQQb6umpzIo0pyj7VcnmvQRnC80Jda-2Bhyv7sWpu-2FhjX5k-2FXxBbvien7NR-2Fms7s0Dj8sCYDMKZXMjDjEXQDmcs-2BcCG2-2BxVTtvfHOAPppfES6Yf8Ecbp9L-2BPPH882dW19Ln-2BzeWKia0gvRT3VjA0aAKRFQqWk9pbI0EkHdkUA1P2oho71x176DJ3nzilfm-2F83CSnYl47Z3a7CGdQDMAZL6o-3D)

Bialke M\*, Bahls T, Havemann C, Piegsa J, Weitmann K, Wegner T, et al.

**MOSAIC. A modular approach to data management in epidemiological studies. (Originalartikel)** METHODS OF INFORMATION IN MEDICINE. 2015; 54(4):364-371[.](http://dx.doi.org/10.3414/ME14-01-0133) <http://dx.doi.org/10.3414/ME14-01-0133>

Bialke M\*, Penndorf P, Wegner T, Bahls T, Havemann C, Piegsa J, et al.

**A workflow-driven approach to integrate generic software modules in a Trusted Third Party (Originalartikel)**

Journal of Translational Medicine. 2015; 13(176)[.](http://www.translational-medicine.com/content/13/1/176)

<http://www.translational-medicine.com/content/13/1/176>

Bialke M, Geidel L, Wolff R, Lablans M, Tremper G, Drepper J, et al.

### **MAGIC – Ein Grund zum FHIRn? Der Brückenschlag zwischen inhaltlicher Erstellung und digitaler Verarbeitung von modularen Einwilligungen (Vortrag)**

Deutsche Gesellschaft für Medizinische Informatik, Biometrie und Epidemiologie. 62. Jahrestagung der Deutschen Gesellschaft für Medizinische Informatik, Biometrie und Epidemiologie e.V. (GMDS);

2017 Sep 20; Oldenburg.

<http://dx.doi.org/10.3205/17gmds146>

Bahls T, Liedtke W, Geidel L, Langanke M.

**Ethics Meets IT: Aspects and elements of Computer-based informed consent processing.**

In Fischer T, Langanke M, Marschall P, et al., editors. Individualized medicine, ethical, economical and historical perspectives.: Springer; 2015. p. 209-229.

Geidel L, Bahls T, Hoffmann W.

**Darf ich? – Herausforderungen an eine generische, automatisierte elektronische Verwaltung von Einwilligungen.**

In GMDS 2014. 59. Jahrestagung der Deutschen Gesellschaft für Medizinische Informatik, Biometrie und Epidemiologie e.V. (GMDS).; 2014; Göttingen, 07.-10.09.2014. doi: 10.3205/14gmds131.

# <span id="page-52-0"></span>**17 Weiterführende Informationen**

**Produktseite gICS**

<https://www.ths-greifswald.de/gics>

**TTP FHIR Gateway für gICS** 

<https://simplifier.net/guide/ttp-fhir-gateway-ig/Einwilligungsmanagement>

**Art-Decor ValueSets der MII Task Force Consent Umsetzung**

[http://art-](http://art-decor.org/decor/services/RetrieveValueSet?id=2.16.840.1.113883.3.1937.777.24.11.36&effectiveDate=2021-04-23T10:55:54&prefix=mide-&format=html&collapsable=true&language=de-DE&ui=en-US)

[decor.org/decor/services/RetrieveValueSet?id=2.16.840.1.113883.3.1937.777.24.11.36&effectiveDat](http://art-decor.org/decor/services/RetrieveValueSet?id=2.16.840.1.113883.3.1937.777.24.11.36&effectiveDate=2021-04-23T10:55:54&prefix=mide-&format=html&collapsable=true&language=de-DE&ui=en-US) [e=2021-04-23T10:55:54&prefix=mide-&format=html&collapsable=true&language=de-DE&ui=en-US](http://art-decor.org/decor/services/RetrieveValueSet?id=2.16.840.1.113883.3.1937.777.24.11.36&effectiveDate=2021-04-23T10:55:54&prefix=mide-&format=html&collapsable=true&language=de-DE&ui=en-US)

**FHIR Implementation Guide der Arbeitsgruppe Einwilligungsmanagement des Interoperabiliätsforums des BVITG**

<https://ig.fhir.de/einwilligungsmanagement/stable/>

**Docker Installation** 

<https://docs.docker.com/install/>

**Docker-Compose Installation**

<https://docs.docker.com/compose/install/>

**Docker Cheat Sheet**

[https://www.docker.com/sites/default/files/Docker\\_CheatSheet\\_08.09.2016\\_0.pdf](https://www.docker.com/sites/default/files/Docker_CheatSheet_08.09.2016_0.pdf)

**Docker und Docker-Compose Cheat Sheet**

<https://dev-eole.ac-dijon.fr/doc/cheatsheets/docker.html>